# D-NF52K

AMD® AM2 (Socket 940) 处理器主板

使用手册

版本: Rev1.0

2007 年 6 月

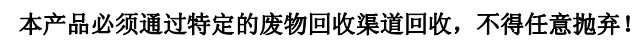

#### 版权

1989-2008 DAMTIN TECHNOLOGY CO., LTD. All rights reserved.

 本手册所谈论到的产品名称仅做识别之用,而这些名称可能是属于其他公司的注册商 标或是版权, 在此声明如下:

所有的品牌,产品,徽标,商标和公司名称都是属于商标或注册商标各自的拥有者。

Award®是 Phoenix Technologies Ltd 的注册商标。

Intel®和 Pentium®是 Intel 有限公司的注册商标。

Microsoft 是 Microsoft 有限公司的注册商标。

Netware®是 Novell, Inc 的注册商标。

NVIDIA,NVIDIA 徽标, DualNet,和 nForce 是 NVIDIA 有限公司在美国和其他国家的 注册商标。

ATI,ATI 徽标,是 AMD Technologies Ltd 的注册商标。

 Windows® 2000/XP/Vista 是 Microsoft 有限公司的注册商标。本手册中出现的其他 商标均已注册。

#### 责任声明

 本产品的所有部分,包括配件与软件等,其所有权都归本公司所有,未经本公司许可, 不得任意地仿制、拷贝、摘抄或转译。本用户手册没有任何形式的担保、立场表达或其它 暗示。若有任何因本用户手册或其所提到之产品的所有资讯,所引起直接或间接的信息流 失或事业终止,本公司及其所属员工恕不为其担负任何责任。除此之外,本用户手册所提 到之产品规格及资讯仅供参考,内容亦会随时更新,恕不另行通知。本用户手册的所有部 分,包括硬件及软件,若有任何错误,本公司没有义务为其担负任何责任。关于保修问题, 根据谁销售谁负责三包的原则,如果您的主板在保修期内出现问题,请您与购买时的经销 商联系作售后服务。

#### 使用者须知

该产品所附有的特色技术仅以实物为准。需要更新的产品资讯请访问丹丁网站: http://www.damtin.com 本手册内容在发布时是正确的,如有改动恕不另行通知。

#### 安全指导

1.请仔细阅读这些安全指导。

2.请保留这份用户手册以便日后参考。

3.在您开始安装之前请将设备放置于稳定可靠的平台上面。

4.在您将设备连接电源供应器之前请确保电源电压合乎标准。

5.设备上所有的警告,警示您都应该注意。

6.在安装附加的接口与模块之前请将设备与连接器间的连接断开。

7.决不能让任何液体流入机箱的开口处,这样的行为有可能会引起火灾或电击。

8.不正确的电池替换可能会引起爆炸。请使用制造厂商建议的电池类型作替换。

9.如果发生下列情形,请专职的服务人员为您检查您的设备:

a.液体已经渗入您的设备中。

b. 设备长时间暴露干湿气之中。

c.设备不能正常工作或您不能依照用户手册的描述让本设备工作。

d. 设备跌落并已损坏。

e.设备具有明显的损坏迹象。

10.不允许将设备放置在潮湿或无限制的环境中,存储温度超过 60℃,将会引起设备的损坏。 \* 注意: 如果设备上的某些标签脱落,将可能失去质保的凭据。

速查指引 常用主板设置内容速查表

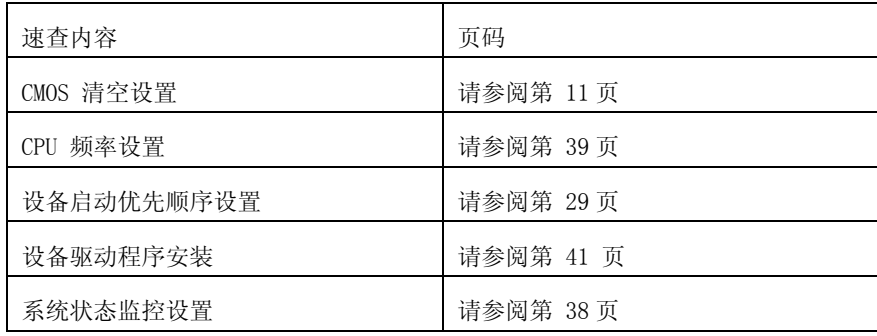

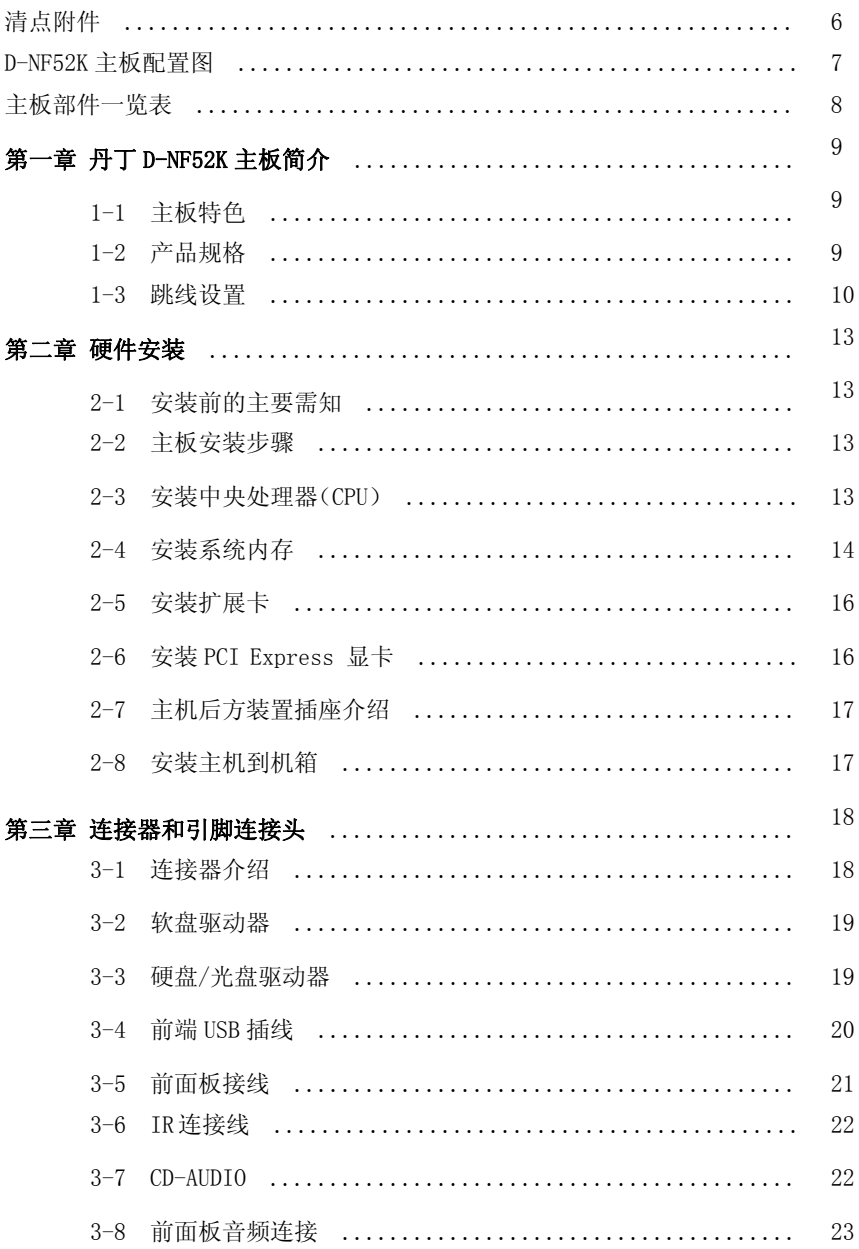

### 目录

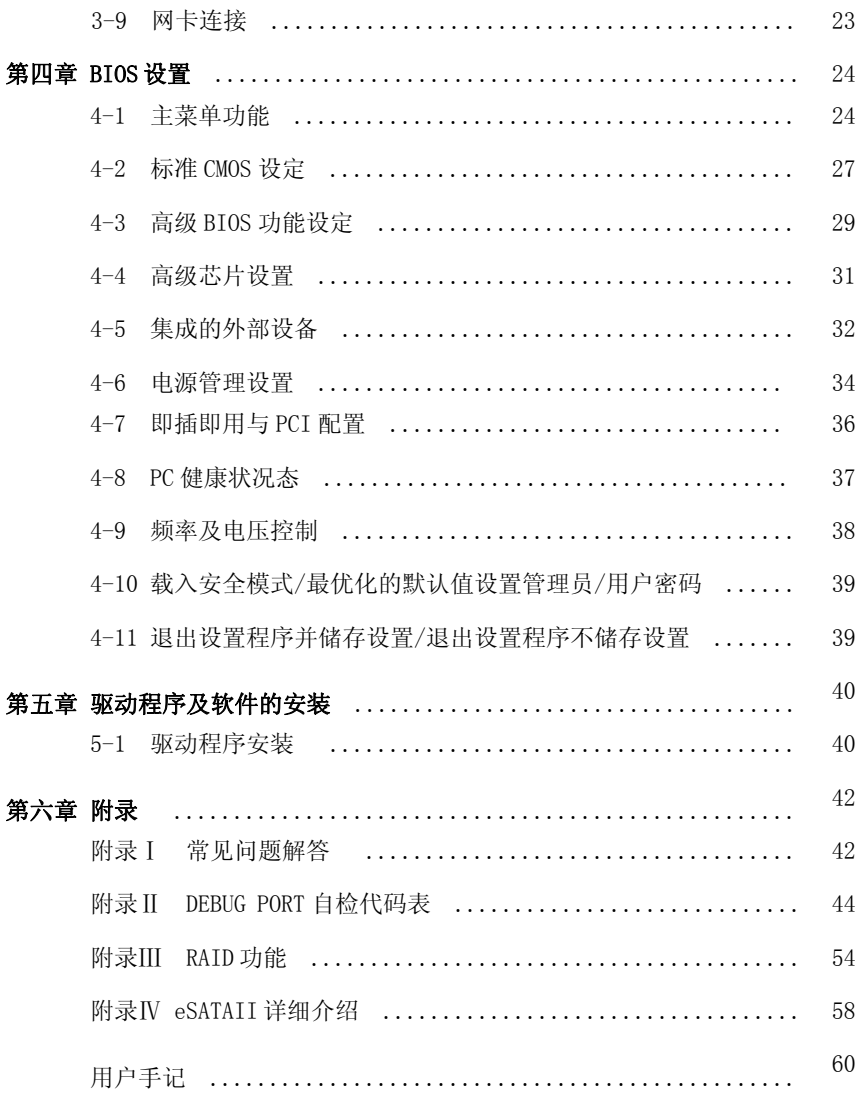

### 清点附件

请确认您所购买的 D-NF52K 主板包装盒是否完整,如果有包装损坏或是有任何配件短 缺的情形,请尽快与您的经销商联系。

D-NF52K 主板一块

Ultra DMA66/100 IDE 排线一根

软驱排线一根

SATA 数据排线一根

电源转接线一根

驱动程序光盘一张

主板用户手册一本

保修卡一张

后方 I/O 装置铁片

\*上述附带配件规格仅供参考,实际规格以实物为准,丹丁科技保留修改之权利。

D-NF52K 主板配置图

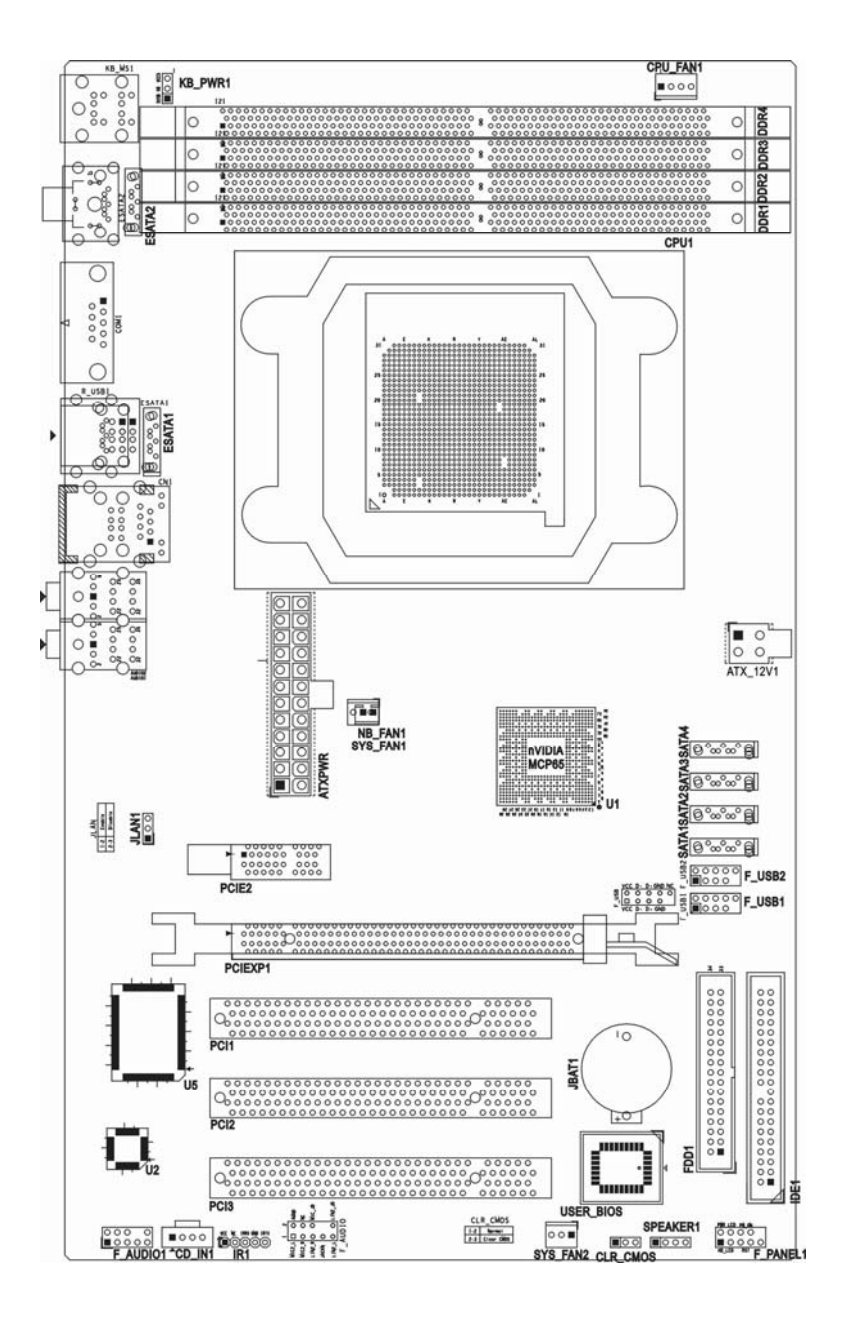

### 主板部件一览表

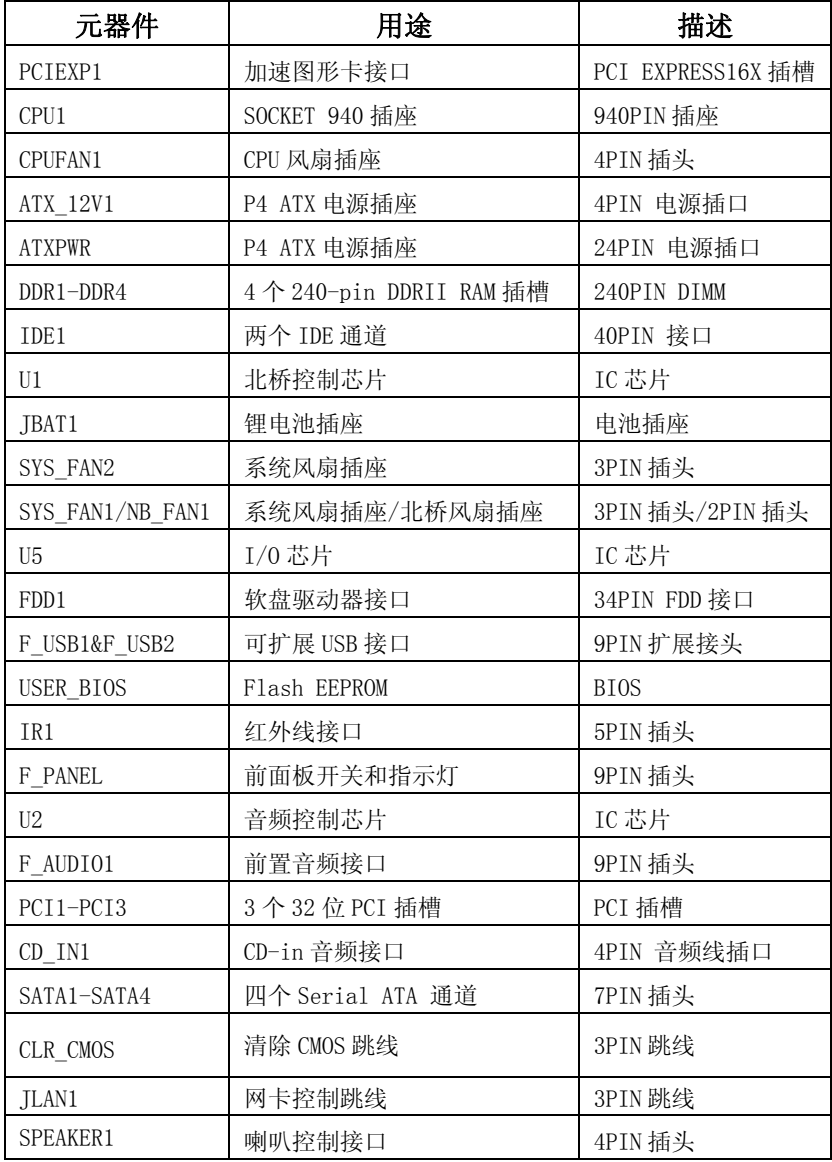

注意:以上位置图与您的主板布局可能存在不同,仅供参考。

### 第一章 丹丁 D-NF52K 主板简介

#### 1-1 主板特色

 丹丁 D-NF52K 主板基于 NVIDIA nForce 520LE MCP 单芯片设计,支持 64 位 AMD Socket AM2 架构 Athlon64 / Sempron / Athlon64 FX / Athlon64 X2 系列处理器。该系列芯片组 代表了较高的性能和专业的桌面平台解决方案,给用户提供最佳的使用经验感受。

 丹丁 D-NF52K 主板支持 1000 MHz HyperTransport 系统总线数据传输率。本系列主机 板支持 200MHz /266MHz /333MHz /400MHz 的内存时钟频率,支持双通道 DDRII533/DDRII667 /DDRII800 DDRII 内存,最大系统内存容量可扩展到 8.0GB。NVIDIA nForce 520LE MCP 芯 片组提供对 ULTRA ATA 133 以及 Serial ATA2 RAID 功能的支持,该主板自带一个 eSATAII 接口,只要用 SATA 线将 Serial ATA2 其中一个接口联起来,那么 eSATAII 接口就可以工作 了,配合 eSATAII 硬盘盒,您将得到目前移动硬盘最高速度的快感。

 丹丁 D-NF52K 主板板载 Realtek 81110B PCI-E 类型的网络控制器,支持 10M / 100M / 1Gbps 数据传输模式。整合高清晰 8 声道 HD Audio 多媒体数字音频编解码器,完全兼容 Sound BlasterPro®音效规范。直观的设计布置提供一条 PCI-Express x16 显卡插槽(提供 高达单行 4GB/s 上下行 8GB/s 传输速率为 AGP8X 传输速率的 3.5 倍之多。)一条 PCI Express x1 插槽提供 512Mb/S 传输速率。该系列主板还提供 8 个 480Mb/s 传输速率的 USB2.0 连接端口。满足用户对 USB 接口及数据传输的需求。

\* 实物产品配置以实际出货为准,恕不另行通知。

#### 1-2 产品规格

#### — 板型结构

主板尺寸305mm\*185mm

#### — 中央处理器

支持 AM2(Socket 940)规格 AMD 处理器, 包含 AMD Athlon 64/Sempron 处理器

— 芯片组

nVIDIA NF52OLE MCP Single

#### — 系统存贮器

4 个 240-PIN 的 DDRII 内存插槽

支持 DDRII 800/667/533/400MHz 内存

#### $-$  IDE 接口功能

支持 1 个 IDE 通道

4/2 个 Serial ATA 通道和 1 个 ESATA 通道

可连接 2 个独立的驱动器

支持 Ultra DMA 100/133/Serial ATA 多种硬盘传输模式

#### — 扩展槽

1 个 PCI EXPRESS 16X 插槽

1 个 PCI EXPRESS 1X 插槽

3 个 PCI 扩展卡扩充插槽

#### — 音频

8 声道HD-Audio软声卡解码

#### — 8 USB2.0 接口功能

符合 USB2.0 规范, 最高速度为  $480$ Mbit/sec

#### $-$  板载 LAN

板上自带10/100M/1GMb/sLAN接口 支持10/100M/1GMb/s自动交换模式 兼容 PCI v2.2,mini PCI 1.0 和板载标准

#### — 主板 I/O 接口功能

主芯片之间采用中心加速结构连接技术,提供了更高的数据交换带宽

1 个串行端口,兼容高速 16550 UART 模式

- 1 个 COM 端口
- 1 个并行端口,支持 ECP 和 EPP 模式
- 2 个 PS/2 端口(一个键盘和一个鼠标)
- 1 个红外端口

1个RJ-45 LAN插孔(可选)

1 个软驱接口,可支持两个软盘驱动器

音频插孔(Microphone, Line-in 和 Line-out)

#### 1-3 主板跳线设置

 依照跳线帽的不同连接,可以改变主板的电子线路,影响主板的运行。如果跳线帽连 接两个针之间,说明是短路;如果跳线帽没有连接两个针之间或放置在一个针上,说明是 断开。

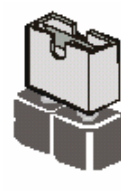

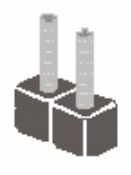

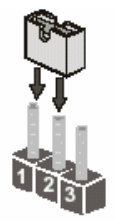

Short

Open

以上是 3 个管脚跳线的举例, 第一个管脚和第二个管脚是短路状态。

#### CMOS清除 (3-pin):CCMOS1

您可以通过短接 CLR\_CMOS 的 2-3 pins 来清除 CMOS 的数据,要清除 CMOS 必须完成以 下步骤:

- 1. 先关闭系统
- 2. 拔掉ATX电源
- 3. 短接CLR\_CMOS的 2-3 跳线3秒钟
- 4. 再恢复 CLR\_CMOS 到 1-2 跳线
- 5. 重新连接 ATX power接口

注意:以下情况您需要清除 CMOS解决故障的时候:

- 1.忘记BIOS密码的时候
- 2.在超频失败机器无法启动时

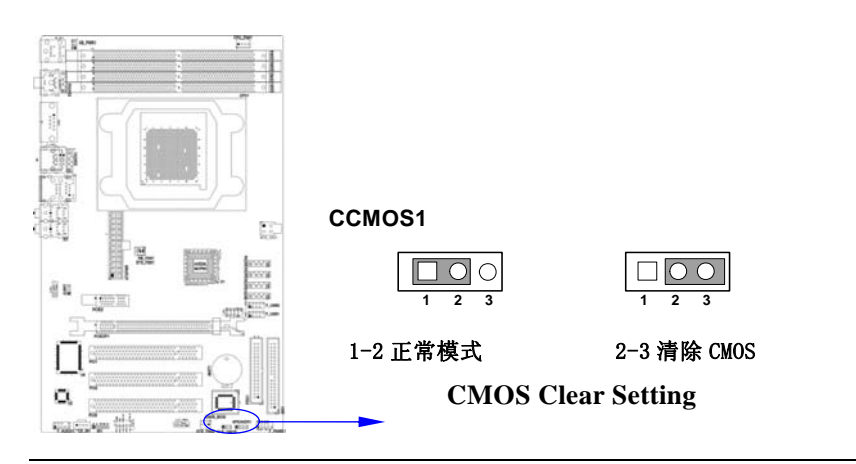

网卡设定**(3-pin) : JLAN/JLAN1** 

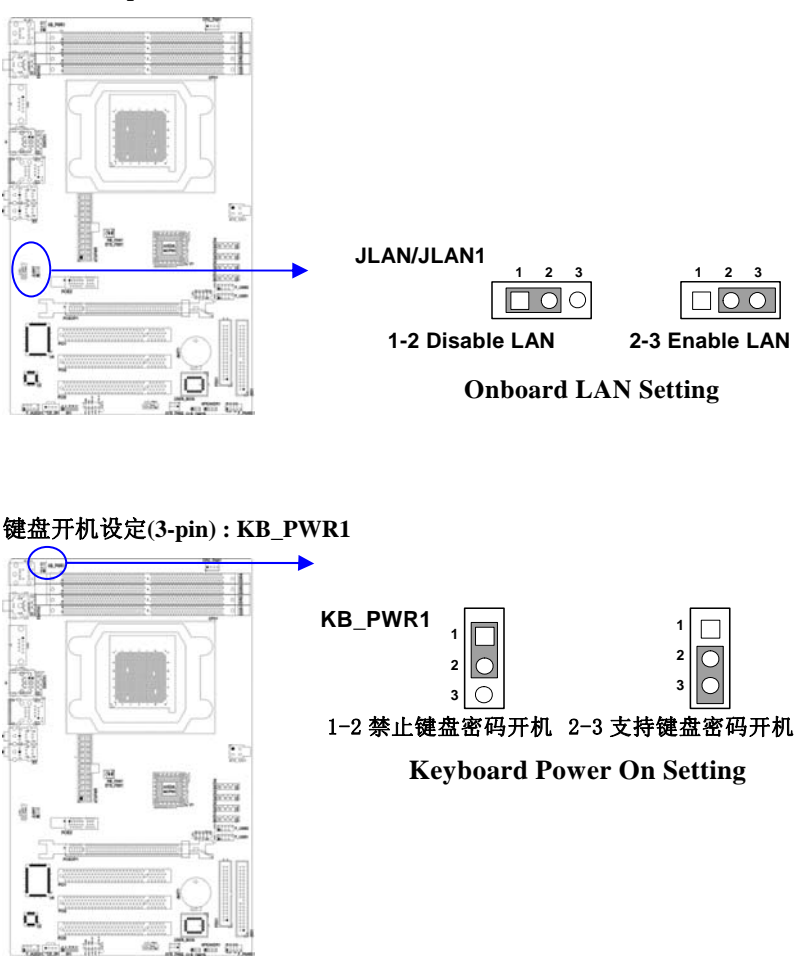

注意:1、清除 COMS 之前,请不要连接 ATX 电源到主机。 2、以上 位置图与您的主板布局可能存在不同,仅供参考。 CAUTION

### 第二章 硬件安装

#### 2-1 安装前的主要需知

准备您的电脑

 电脑主板是有许多精密的电子电路以及其他元件所构成,这些电子电路很容易因为遭 到静电影响而损坏。所以请在正式安装前,做好下列准备:

1.请将电脑的电源关闭,最好拔出电源插头。

2.拿取主板时请尽量避免触碰金属接线部分。

3. 拿取电子元件 (CPU、RAM、PCI 设备)时, 最好能够戴上有防静电手环。

4.在电子元件未安装前,需将元件置放在静电袋内。

 5.当您将主板中的电源供应器插座上的插头拔除时,请确认电源供应器的开关是关闭 状态。

#### 2-2 主板的安装步骤:

- 1. 确认主板配件
- 2.安装 CPU
- 3.安装内存
- 4.查证跳线是否正确
- 5.然后安装在机箱
- 6.安装扩展支架或所有接线
- 7.安装其它的设备,并确认正确连接到主板接口
- A. 在安装主板时, 先把 CLR\_CMOS 设为正常模式, 设置方法请看本章节对 CLR\_CMOS 的说明进行设置。

B. 安装主板前,请不要将 ATX 电源通电,连接到主板上,否则会损坏主板。

#### 2-3 安装中央处理器(CPU)

关于 AMD Athlon64 940 引脚 CPU

 该主板提供一个零插力Socket AM2 940引脚处理器插座,支持AMD Athlon 64处理器。 如果您在您的机箱内部没有发现该散热器,在您启动您的机器之前请单独购买合适的散热 器。

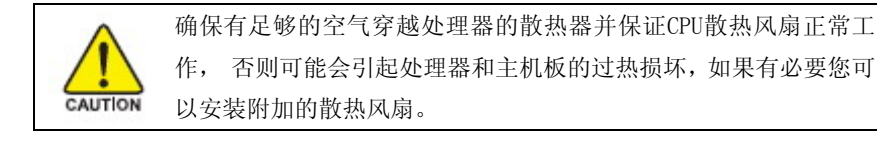

 安装CPU,首先关闭您的系统并拆除您机箱的盖板。找到ZIF插座并且稍微推动ZIF插座 旁边的杠杆脱离锁扣后向上转动90度。按照下图显示的正确方向插入CPU。

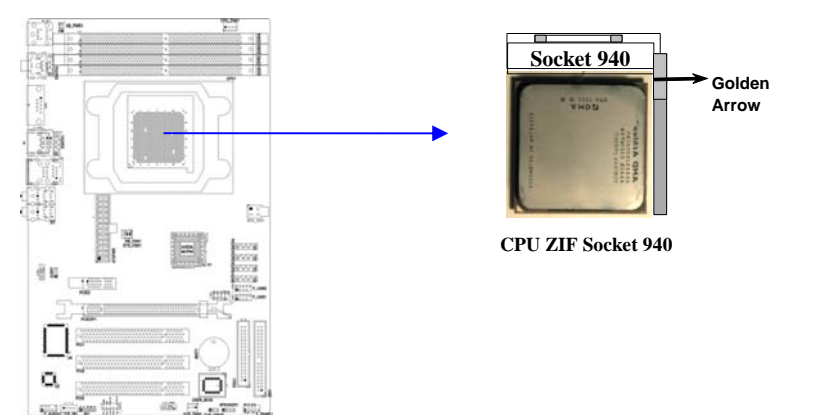

当您把CPU放入ZIF插座后,无需使用过大的力气按下CPU,还原ZIF插座旁边的杠杆到起始 位置即可。

#### 2-4 安装系统内存

 该系列主板提供了四根240引脚双列双通道DDRII内存模块(DIMM) 内存容量可从最小 的128MB扩展至最大8.0GB DDRII SDRAM。

#### 有效的内存配置

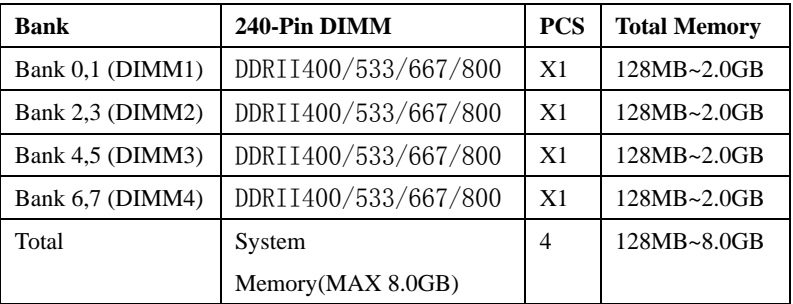

#### 推荐内存安装方法:

- 1. 一根内存——安装在DIMM1插槽
- 2. 两根内存——安装在DIMM1和DIMM3插槽以支持内存双通道模式
- 3. 四根内存——安装在DIMM1/DIMM2/DIMM3/DIMM4

#### 双通道内存工作模式的限制 !

1. 使用双通道内存时必须保证内存同时安装在DIMM1 & DIMM3上或者DIMM2 &DIMM4或者4 根内存同时安装在DIMM1~ DIMM4上。

2. DIMM1 & DIMM2, DIMM3 & DIMM4上的内存容量、规格必须完全相同。

#### 安装内存步骤如下:

1. 将内存条插槽两端的白色固定卡扳开;

2. 将内存条的金手指对齐内存条插槽,并且在方向上要注意金手指凹孔对上插 槽的凸起点;

将内存条插入插槽中,插槽两端的白色卡子会因为内存条置入而自动扣到内存条两侧 的凹孔中。(见下图)

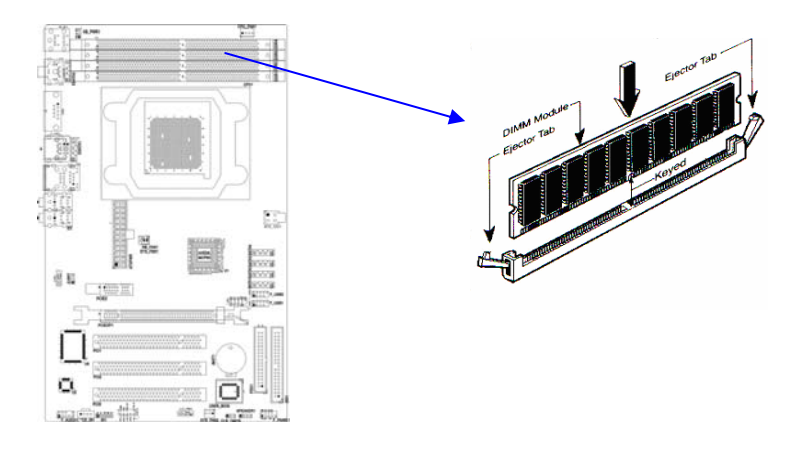

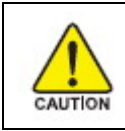

当您把 DDR 内存完全插入内存槽时,内存槽两边的锁扣会紧固 的锁在内存条两边的缺口上。

#### 2-5安装扩展卡

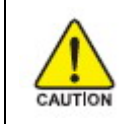

当添加、移除扩充卡,或其它系统组件时请务必关掉电源,以避免 对主机板和扩充卡造成损害。

请依照下面的步骤安装您的扩展卡

- 1. 仔细阅读扩展卡所附之文件,将所有相关之必要的软、硬件设定好,比如跳线。
- 2. 除计算机外壳,并将你想要安装之插槽处的机器金属支架拆除。
- 3. 将该扩充卡插入并稳固地压下去。
- 4. 拧上螺丝。
- 5. 将系统机箱放回原位。
- 6. 如果有必要,请在 BIOS 内设定其参数。
- 7. 安装扩充卡所须的相关驱动程序。

#### **2-6** 安装 **PCI Express** 显卡

该主板提供一个 x16 PCI Express 显卡插槽。符合 PCI Express 1.0a 规范, 支持 PCI Express 显卡和其它的 PCI Express 设备。

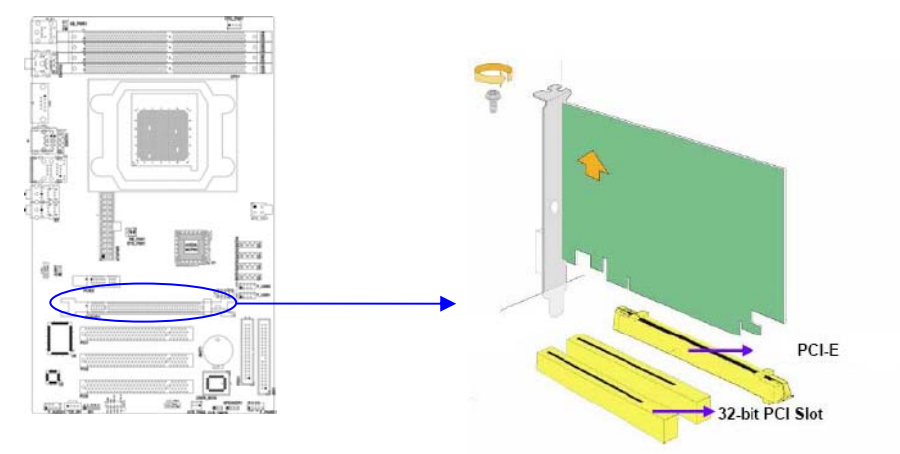

 当您要安装显卡时,请将显卡以双手按在显卡上边两侧,以垂直向下水平均匀施力的 方式插入 PCI Express 槽中, 请确认显卡完全与 PCI Express 槽密合且不会左右摇晃。

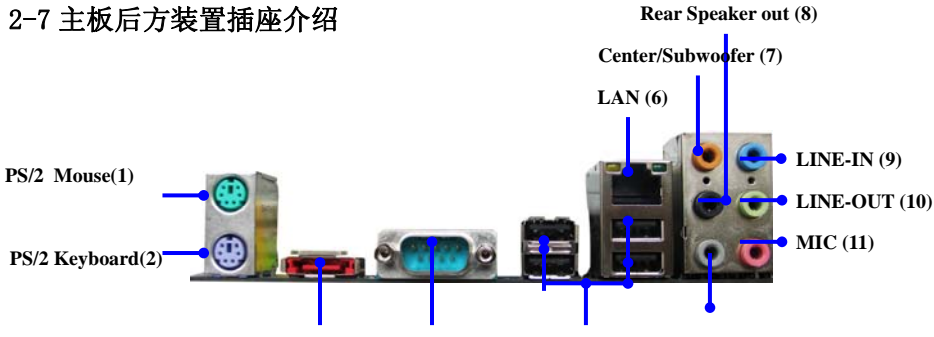

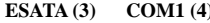

**ESATA (5)** Side Speaker out (12)

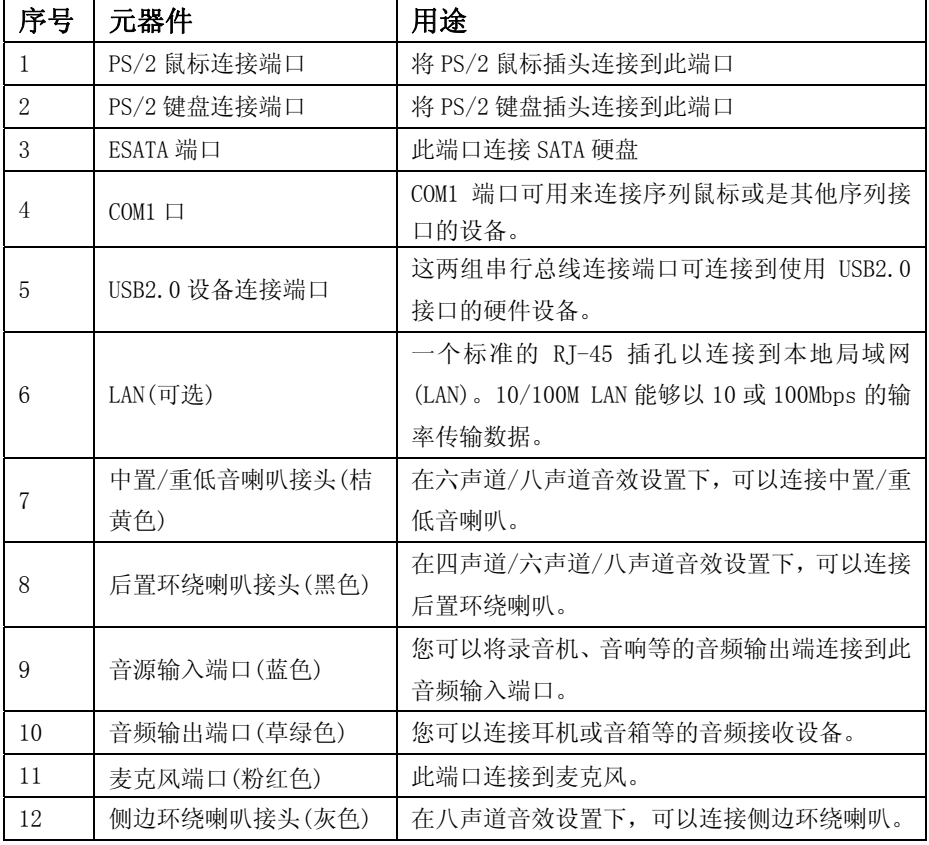

#### 2-8 安装主板到机箱

 您很容易地将它安装到机箱上,请把随机箱提供的铜柱套入正确孔位,并锁上螺丝以 固定主机板,以防止主机板与机箱之间造成短路而损坏主机板。

### 第三章 连接器和引脚连接头

#### 3-1 连接器介绍

(1)Power Connector (24-pin block) : ATXPWR

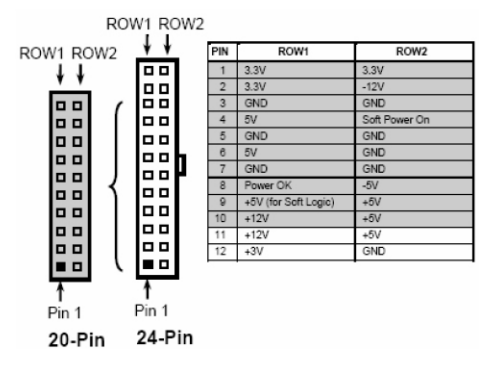

 ATX 电源供应连接器。这是一个新定义的 24 引脚适用于 ATX 机箱的连接器。ATX 电源 供应器允许软开关机,使用连接主板上的两芯电源控制针脚和前面板的触发式开关来控制 主机的启动。打开机箱背面的电源开关,当按下前面板的电源开关时,电源即刻被开启, 再次按下该按钮,电源即被切断。

 建议使用 ATX 12V 兼容 2.0 规范的 350W 以上的电源供应器(PSU)。该电源供应器提供 24 引脚和 4 引脚电源插头。

 如果您使用的电源供应器提供的是 20 引脚和 4 引脚的电源插头,确保该 20 引脚电源 插头的+12V 可提供最少 15A 的电流,并且该电源供应器可提供最少 350W 的功率。如果不符 合上述条件可能会引起系统不稳定或无法引导。

(2)ATX 12V 电源连接器 : ATX12V

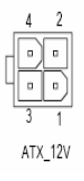

 这是一个新定义的 4 引脚连接器,通常用于 ATX 电源供应器。完全支持 Pentium 4 处 理器的电源供应器必须包含这个电源连接器,该电源连接器支持独立于主系统功率消耗以 外的 12V 电压供应。没有该电源供应量接器可能会造成系统的极不稳定现象因为不含该连 接器的电源供应器不能为系统提供足够电流。

#### 3-2 软盘驱动器

主板能支持两个软驱设备,包括 3.5 英寸或 5.25 英寸两种软驱, 容量为 360K/720K/1.2MB/1.44MB/2.88MB。请将软驱接上电源和接线,连接到 FDD 的插座。

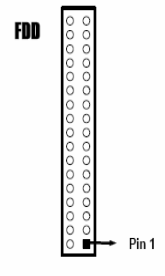

**Floppy Drive Connector** 

#### 3-3 硬盘/光盘驱动器

 主板上有一个 ATAPI 标准规格的加强型 IDE 接口(IDE)。此接口可以外接两个 ATAPI 兼容设备(如 IDE 硬盘、光驱及磁带机),所以一个接口总共可外接两个 ATAPI 兼容设备。 另外,此主板支持 ATA 100 高速硬盘,而且附送一根 80pin ATA 100 硬盘线.如果您已购买了 ATA 100 硬盘,那么使用 ATA 100 排线直接将硬盘与主板的 IDE 口连接即可。

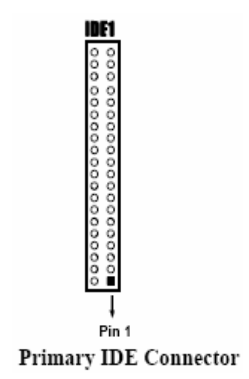

仔细观察,您会发现 ATA 100 排线中间有一脚为实,而主板上 IDE 接口相对应有一个针 脚为空。一个连接器可以连接两个硬盘。第一个硬盘应当设置成"Master"模式,第二个 硬盘应当设置成"Slave"模式。从性能上考虑,我们建议您不要将 CD-ROM 或 DVD-ROM 驱 动器与硬盘安装在同一个通道下,否则,该通道的性能将有所下降。

串行 ATA 端口连接器: SATA1/SATA2 这个接口是用来连接 Serial ATA 硬件设备。(由于 NVIDIA nForce 520LE MCP 芯片的原因只支持 2 个 SATA 设备)

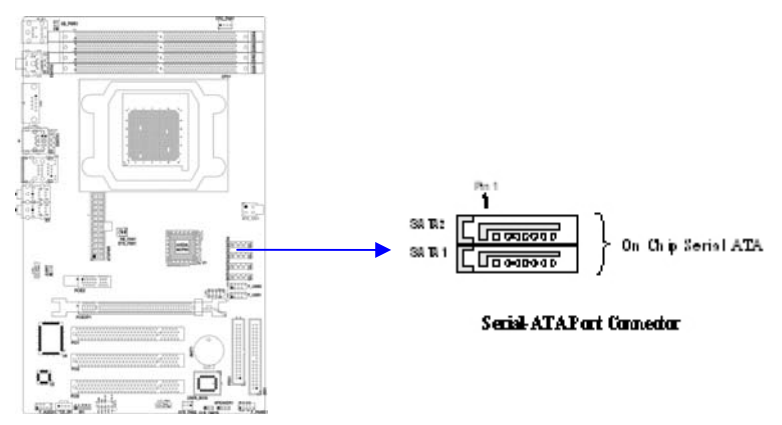

#### 3-4 前端 USB 插线

此接头是用来连接附加的 USB 接口插头。同过外加一条可选购的 USB 排线,即可使用 附于面板上的两个额外 USB 插头。由于各个机箱厂商生产的 USB 前置面板针脚定义不同, 请注意尽量不要购买整合型的 USB 连接排线模块,并且在安装是注意 USB 针脚定义,以避 免错误的连接导致主板电路损坏。在连接 F USB1&F USB2 的接线时,请确认你的 USB 连线 与主板的信号线是否相符,如果不相符,请按照下图进行连接。

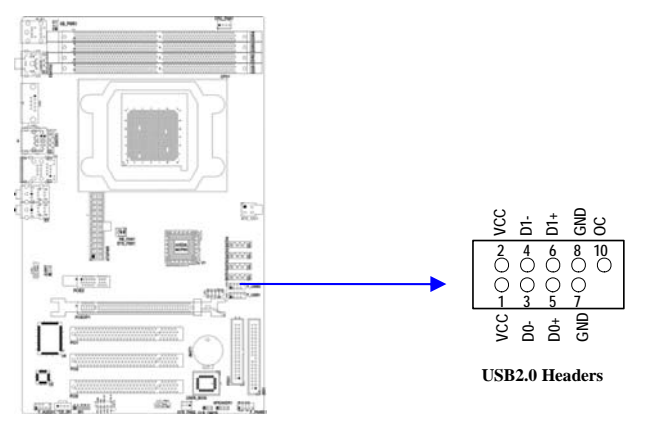

#### 3-5 前面板接线

- (1) IDE Activity LED 接头: HD LED 将硬盘工作指示灯连接到计算机机箱的接头。 该发光二极管可以显示硬盘是否处于 工作状态。
- (2) Reset switch lead 接头: RESET SW 这个 2-pin 接头可连接计算机机箱上「reset」的电源线,以达到不关闭系统电源的情 况下重启计算机的目的。
- (3) Power LED: PWR LED

你可将计算机机箱上的 Power LED 线连到此开关,当系统电源开启时,Power LED 的灯就会亮起来。

(4) Power switch: PWR ON

这个 2-pin 接头可连接计算机机箱上的电源开关,供计算机激活或关闭使用。

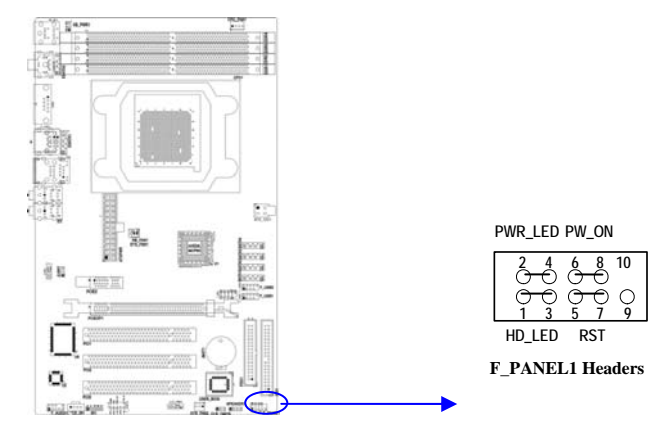

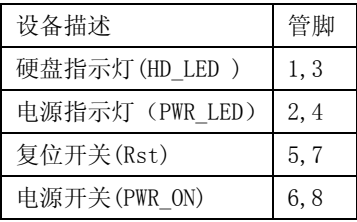

#### 3-6 IR 连接(IR)

 该接口支持可选购的红外线无线传输以及接收组件。必须在 BIOS setup 中设定其参 数以使用 IR 的功能。(红外线输出设备以及数据连线不在主机板配置之内,用户需要根据 不同的设备自行购买)

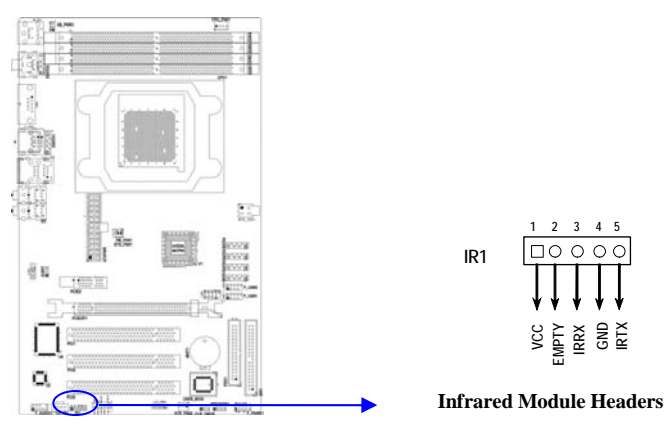

#### 3-7 CD Audio-In 接口(CD1)

 CD\_IN 为音效输入讯号接口,可直接与 CD-ROM 音效输出连接,这样可以直接使用 CD ROM 输出的模拟音频信号进行播放或者采集。

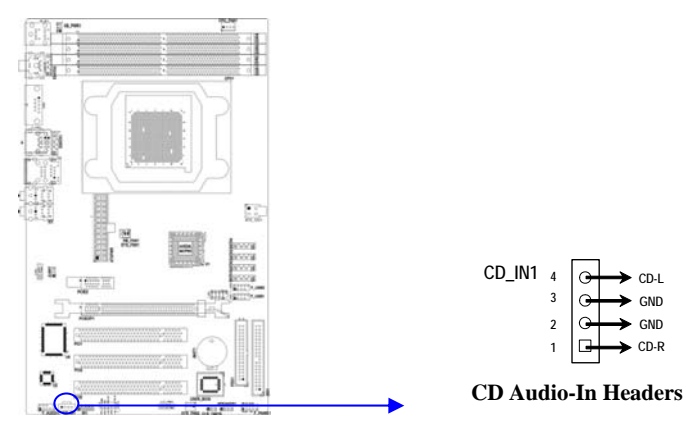

### 3-8 前面板音频接口(F\_AUDIO1)

 该音频接口包含两个部份,一个是前置音频,一个是后置音频。请使用适用于 Intel HD Audio 规范的前置面板接线连接主板上的前置音频接口。

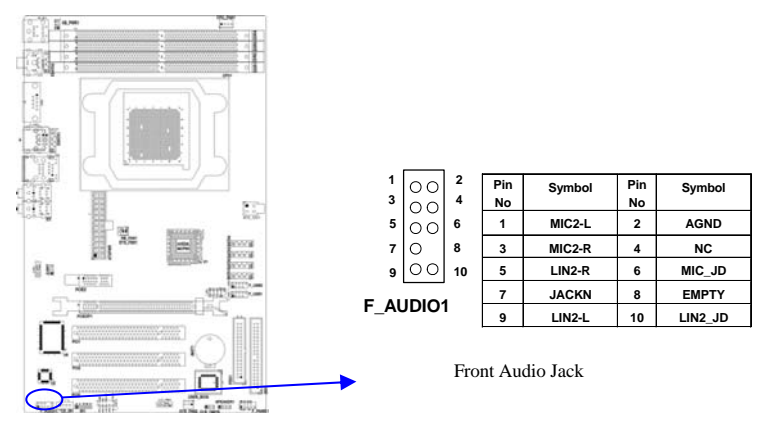

#### 3-9 网卡设置说明(可选)

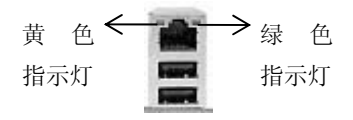

绿色指示灯闪表示有数据包传送。

黄色指示灯亮表示连接上网络。

### 第四章 BIOS 设置

快速选择引导菜单按键为:F11,在不进 BIOS 的状态下,快速选择不同硬盘、闪盘、光 盘进行引导。

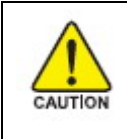

注意:由于主板的 BIOS 版本在不断的升级,所以,本手册中有关 BIOS 的描述仅供参考。我们不保证本说明书中的相关内容与您所 获得的信息的一致性。

#### BIOS 设置简介

 BIOS 是一段储存在快闪内存中的基本输入输出控制程序。该程序是主机板与操作系统 间的一架桥梁。当计算机激活时,会先由 BIOS 程序进行控制。首先执行一个称为 POST(开 机自我检测)的自我测试,它会侦测所有硬设备,并确认同步硬件参数。当完成所有检测 时,它才将系统的控制权移交给操作系统(OS)。由于 BIOS 是硬件与软件联系的唯一信道, 如何妥善的设定 BIOS 中的参数,将决定您的电脑是否稳定运行,是否工作在最佳状态。所 以 BIOS 的正确设定是系统稳定性的关键因素,进而确保系统性能可达到最佳状态。

CMOS SETUP 会将设置好的各项数据储存在主板上内建的 CMOS SRAM 中。当电源关闭时, 由主板上的锂电池继续为 CMOS SRAM 供电。BIOS 设置实用程序允许你配置:

 硬盘驱动器,软盘驱动器,和周边设备 视频显示类型和显示选项 密码保护 电源管理特征

#### 4-1 主菜单功能

进入 CMOS SETUP 设置

电源开启后, 当 BIOS 开始进行 POST (Power On Self Test 开机自检)时, 按下<Del>键便 可进入 AMI BIOS 的 CMOS SETUP 主画面中。

如果您来不及在 POST 过程中按<Del>键进入 CMOS SETUP,您可以补按<Ctrl>+<Alt>+<Del> 热启动或按机箱上的 Reset 按钮,以重新开机再次进 POST 程序,再按下<Del>键进入 CMOS SETUP 程序中。

功能键说明

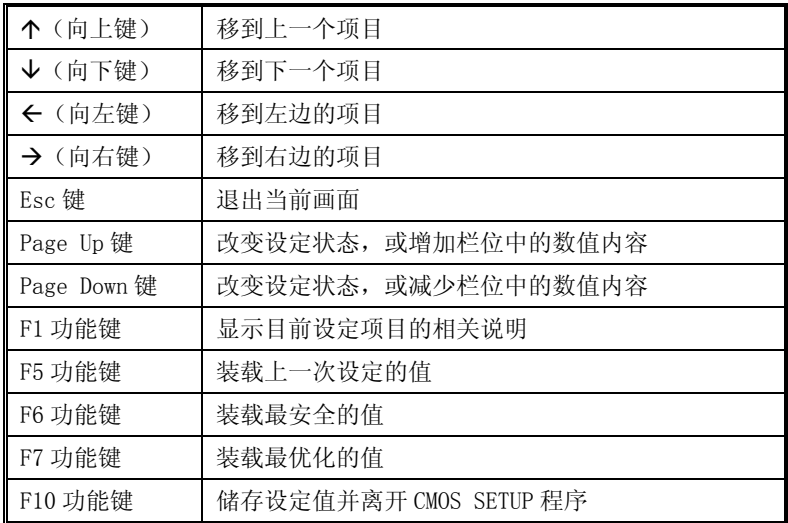

辅助说明

#### 主画面的辅助说明

当您在 SETUP 主画面时,随着选项的移动,下面显示相应选项的主要设定内容。

#### 设定画面的辅助说明

当您在设定各个栏位的内容时,只要按下<F1>,便可得到该栏位的设定预设值及所有可以 的设定值,如 BIOS 缺省值或 CMOS SETUP 缺省值。如果想离开辅助说明窗口,只须按<Esc> 键即可。

主菜单功能

当您进入 CMOS SETUP 设定菜单时,便可看到如下的主菜单,在主菜单中您可以选择不同的 设定选项,按上下左右方向键来选择,按<Enter>键进入子菜单。

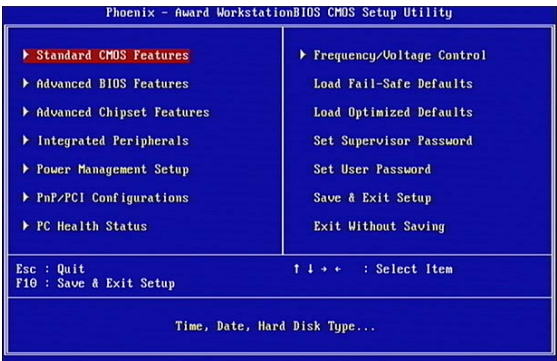

(以上选项可能与你实际的选项不同,仅供参考)

- Standard CMOS Features (标准 CMOS 功能设定) 设定日期、时间、软硬盘规格及显示器种类。
- Advanced BIOS Features (高级 BIOS 功能设定) 设定 BIOS 提供的特殊功能,例如病毒警告、开机引导磁盘优先顺序等。
- Advanced Chipset Features (高级芯片组功能设定) 设定主板所用芯片组的相关参数,例如 DRAM Timing、ISA Clock 等。
- Integrated Peripherals (外部设备设定) 此设定菜单包括所有外围设备的设定。如 AC97 声卡、AC97Modem、USB 键 盘是否打开、IDE 介面使用何种 PIO Mode 等。
- Power Management Setup (电源管理设定) 设定 CPU、硬盘、显示器等设备的节电功能运行方式。
- PnP/PCI Configurations (即插即用与 PCI 参数设定) 设定 ISA 的 PnP 即插即用介面以及 PCI 介面的相关参数
- ◆ PC Health Status (PC 健康状态) 监控 PC 系统的健康状态。
- Frequency/Voltage Control 提供(频率和电压设置) 提供给用户超频时设定频率和电压。
- Set Supervisor Password (设置管理员密码)
- Set User Password (设置用户密码)
- Load Fail-Safe Defaults (装载安全模式的缺省值)
- Load Optimized Defaults (装载最安全/优化的缺省值)
- Save & Exit Setup (存储后退出设置程序)
- Exit Without Saving (不存储退出设置程序)

#### 4-2 Standard CMOS Features(标准 CMOS 设定)

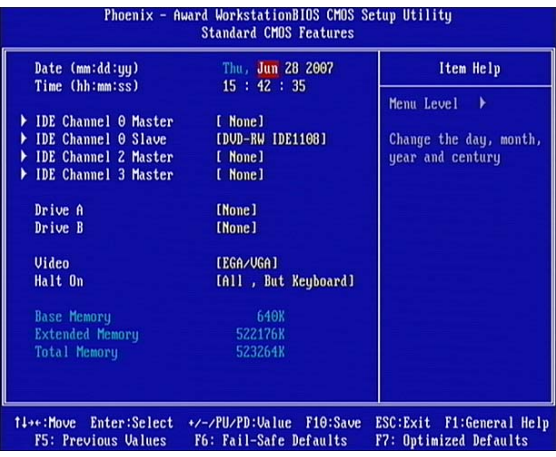

- Date(mm:dd:yy)(日期设定) 设定电脑中的日期,格式为"星期,月/日/年"
- Time(hh:mm:ss)(时间设定) 设定电脑中的日期,格式为 "小时/分钟/秒"
- IDE Channel 0/2/3 Master/Slave (第一/二个 IDE 主/从控制器)IDE 设置项的右 边有两项可供选择: "Press Enter"和"None",如果光标移到"Press Enter"项敲 回车键后会出现一个子菜单,如下图示:

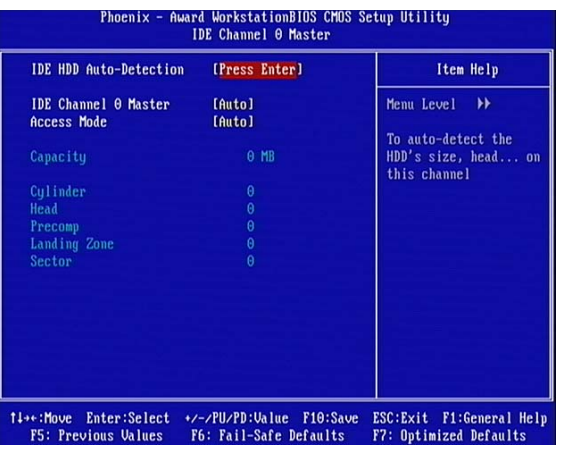

 $\div$  Drive A/B

可设定的项目如下表示:

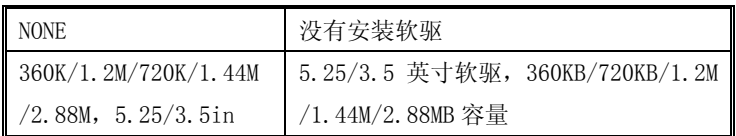

 $\diamond$  Video

设定电脑的显示模式,有以下几种选择:

| EGA/VGA     | 加强型显示模式, EGA/VGA/SVGA/PGA 彩显均选择此项   |
|-------------|-------------------------------------|
| CGA40/80    | Color Graphics Adapter, 40/80 行显示模式 |
| <b>MONO</b> | 黑白单色模式                              |

Halt On(暂停选项设定)

当开机时,若 POST 检测到异常,是否要提示并等候处理。可选择项如下:

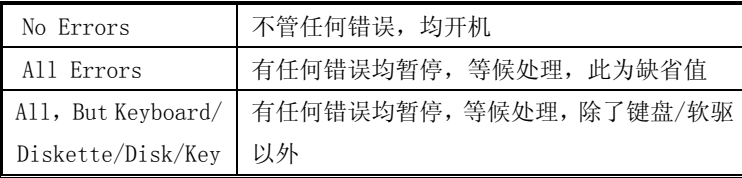

- $\bullet^{\!\mathbb{X}}$  目前主机板所安装的内存都是由 BIOS 在 POST (Power On Self Test) 过程中自动检 测,并显示于 STANDARD CMOS SETUP 菜单的下方。
- Base Memory(基本内存容量)

PC 一般会保留 640KB 容量作为 MS-DOS 操作系统的内存使用空间。

- Expanded Memory(扩充内存容量) EMS 是由 Lotus/INTEL/Microsoft (LIT) 所制定的, EMS 通过 swap 动作使应用程序能 存取系统上所有内存,改善了以往 DOS 应用程序无法使用 640K 以上内存的缺点。EMS swap 内存是以 64K 为单位。若要使用 EMS 内存, 须载入 EMS 的驱动程序才能使用。
- Total Memory(内存总容量) 这项是通过系统在启动时系统自动检测的,指的是 PC 机的内存总容量。

#### 4-3 Advanced BIOS Features(高级 BIOS 功能设定)

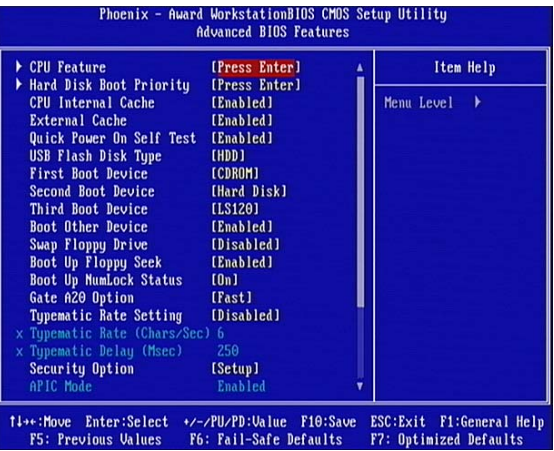

- ◆ CPU Feature (CPU 特性) 可以在这里设置 AMD 特有的 Cool&Quiet 功能
- Hard Disk Boot Priority (硬盘起动设置) 可提供的选择有 Pri.Master/Pri.Slave/Sec.Master/Sec.Slave/USBHDD0/ USBHDD1/USBHDD2/Bootable Add-in Cards
- CPU Internal Cache (CPU 内部高速缓存) 这一项是设置是否打开 CPU 内部高速缓存/外部高速缓存的。 缺省值: Enabled
- External Cache (二级高速缓存) 缺省值: Enabled (注: 仅适用于 HT CPU)
- Quick Power On Self Test (快速检测) 设定 BIOS 采用快速 POST 方式,也就是简化测试的方式与次数。 缺省值: Enabled
- USB Flash Disk Type(USB 闪盘引导类型设置) 可以将闪盘模拟软盘以及硬盘进行引导
- First/Second/Third Boot Device (设置首先/其次/第三检测哪个设备启动) 可提供的选择有 Floppy/LS120/HDD-0/SCSI/CDROM/HDD-1/ HDD-2/ HDD-3/ ZIP100/USB-FDD/USB-ZIP/USB-CDROM/USB-HDD/LAN/Disabled
- Boot Other Device (设置最后检测哪个设备启动) 缺省值:Enabled
- Boot Up Floppy Seek (启动时是否检查软驱)

缺省值: Enabled

- Swap Floppy Drive (交换软驱代号) 缺省值:Disabled
- Boot Up NumLock Status (初始数字小键盘的锁定状态) 缺省值:On
- Gate A20 Option (A20 门选择)

该选项是选择有关系统存取 1MB 以上内存(扩充内存)的方式。

缺省值:Fast

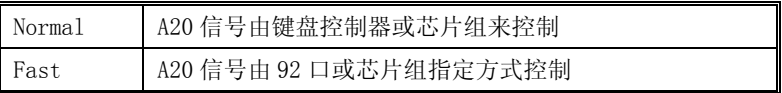

- Typematic Rate Setting (击键速率设置) 缺省值:Disabled
- Security Option (检查密码方式) 缺省值:Setup

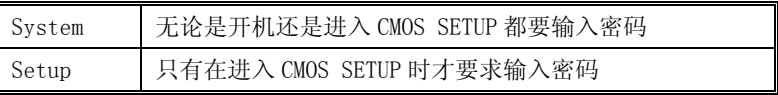

 $\diamond$  APIC Mode 缺省值: Enabled

 MPS Version Control For OS 缺省值: 1.4

- OS Select For DRAM > 64MB (设定 OS2 使用内存的容量) 缺省值: Non-OS2
- ◆ HDD S.M.A.R.T. Capability(S.M.A.R.T 的全称为"Self-Monitoring, Analysis and Reporting Technology",硬盘的自我监测、分析及报告技术功能) 缺省值: Enabled

#### 4-4 Advanced Chipset Features (高级芯片设置)

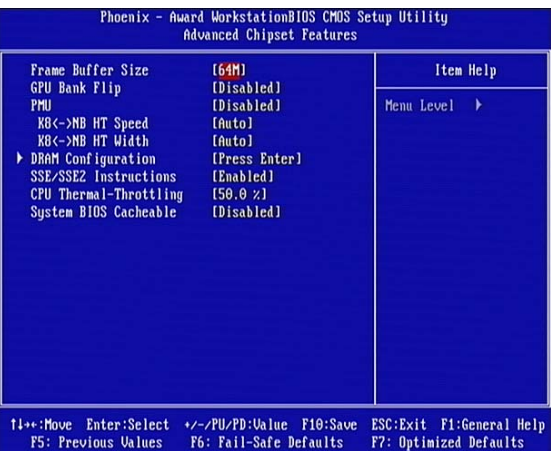

- Frame Buffer Size(板载 vga 帧缓冲容量)
- GPU Bank Filp(默认关闭)
- PMU(默认关闭)

K8<->NB HT Speed (CPU 前端总线的乘数值)

HT 前端总线频率=CPU 外频\*乘数值。

K8<->NB HT Width (CPU 到北桥芯片的 HT 总线带宽)

建议选择设定为↓16 ↑16,该选项对超频几乎没有任何影响,如果改成↓8 ↑8 会削 弱系统的整体性能。

- DRAM Configuration (内存设置选项) 这里是调节内存选项,适合高级用户调节。
- ◆ SSE/SSE2 Instructions (SSE/ SSE2 指令)
- CPU Thermal-Throttling(处理器热量缩减选项)
- System BIOS Cacheable (设置是否系统 BIOS 缓冲到内存)

缺省值:Disabled

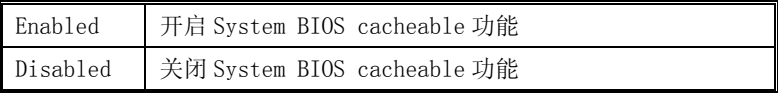

#### 4-5 Integrated Peripherals(集成的外部设备)

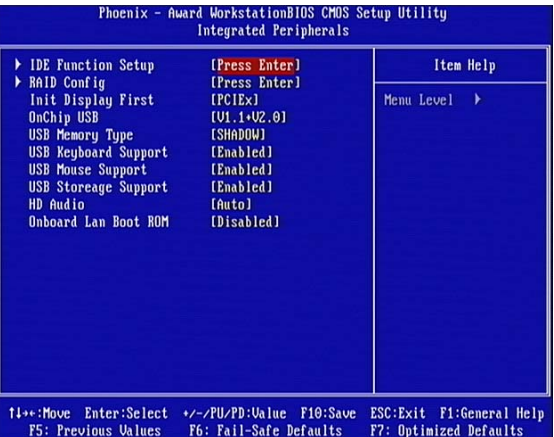

▼IDE Function Setup:板载 IDE 控制器及 IDE UDMA 的设置。

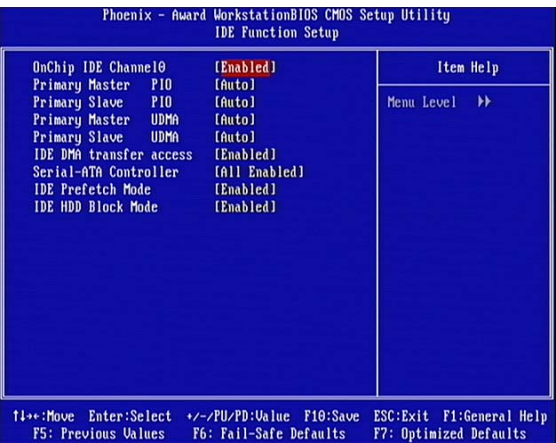

- On-Chip IDE Channel 0 缺省值: Enabled
- Primary Master PIO(芯片组内建第一/二个 channel 的 PCI IDE 介面) 是否使用芯片组内置第一/二个 channel 的 PCI IDE 界面. 缺省值:Auto
- IDE DMA transfer access(IDE DMA 转移地址) 缺省值: Enabled
- ◆ Serial-ATA Controller (SATA 控制) SATA 界面控制开关

缺省值:ALL Enabled (使用)

- IDE Prefetch Mode(IDE 预取模式) 缺省值:Enabled 硬盘启动时可大大加快资料读取时间
- IDE HDD Block Mode 缺省值:Enabled 可以允许硬盘用快速块模式(Fast Block Mode)来传输数据。
- **◆** RAID Config (raid 控制) 开启 RAID 功能,详细设置请参考本手册附录以及光盘 PDF 电子文档。
- Init display First(显卡开启优先) 缺省值:PCIEx
- OnChip USB (USB 传输模式) 缺省值:1.1+2.0
- USB Memory Type(USB 内存类型) 缺省值:SHADOW
- USB Keyboard Support(USB 键盘支持) 缺省值: Enabled
- USB Mouse Support(USB 鼠标支持) 缺省值: Enabled
- HD Audio(内置板载声卡控制) 关闭或打开板载声卡,默认 AUTO
- Onboard Lan Boot Rom(网卡网络引导功能) 缺省值:Disabled

 如果要使用 PXE 无盘 GHOST 功能或做无盘网络功能,请将此项开启,并在引导设置为 网络引导,在系统引导的时候,按 Shift+F10 进入无盘调节菜单。

#### 4-6 Power Management Setup(电源管理设置)

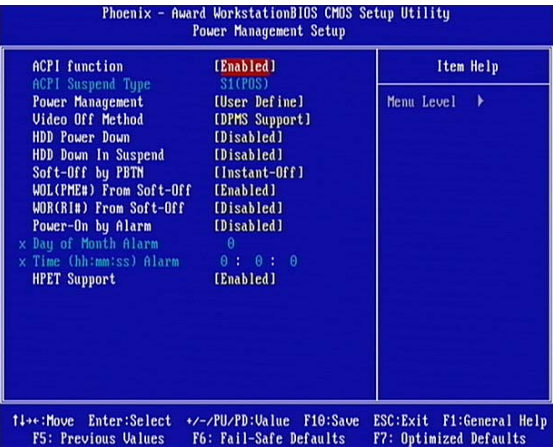

- ACPI Function(设置是否使用 ACPI 功能) 缺省值: Enabled
- ACPI Suspend Type(ACPI 挂起模式) 缺省值: S1 (POS)
- Power Management (电源管理方式)

缺省值:User Define(用户自定义)

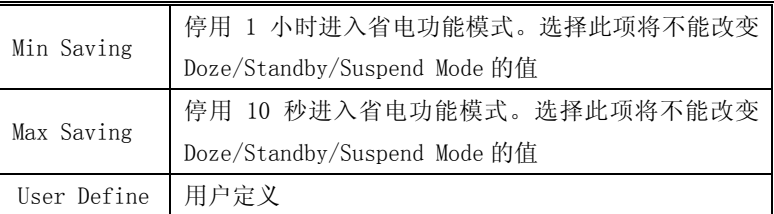

Video Off Method(屏幕与电源开关)

该选项用于设置屏幕进入省电状态时,以何种运行模式达到省电的效果。可以设置的 值:Blank Screen表示显示器不发射电子光束,即可减少耗电;V/H SYNC+Blank表示 除了Blank Screen外,还可由BIOS来控制水平与垂直的同步信号,来达到省电的目的, 此项为默认设置;DPMS Support,DPMS是屏幕与显卡之间的电源管理协定。在两者都 支持DPMS的状态下,只要BIOS支持,显卡即可通过信号通知显示器进入省电模式。优 化设置建议: 目前显卡与屏幕都已经DPMS(Display Power Management Signaling, 显 示电源管理标准)。如果设置为"DPMS Support",以后就可以通过软件设置屏幕的省 电状态。另外有些显卡或屏幕设置为"V/H SYNC+Blank"下,进入Video Off模式会出 现杂纹,恢复正常模式时分辨率会被改变,甚至无法显示画面。其实只要将其设置为 "Blank Screen"就不会有问题了。

缺省值:DPMS Support

- HDD Power Down (硬盘电源关闭模式) 缺省值:Disabled 设置硬盘电源关闭模式计时器,当系统停止读或写硬盘时,计时器开始计算,过时后 系统将切断硬盘电源。一旦又有读或写硬盘命令执行时,系统将重新开始运行。
- HDD Down In Suspend (硬盘挂起方式) 缺省值:Disabled
- $\diamond$  Soft-Off by PBTN

这是机箱电源开关的功能设置。在开机状态下,按住开机电源按键超过四秒钟,系统 就一定会关机,如果不超过 4 秒,系统就会按此设置操作。可以设置的值:Delay 4 Sec 表示超过 4 秒关机,如果不超过 4 秒则进入 Suspend 模式,此项为默认设置; Instant-Off 表示不需要等待 4 秒,只要按下关机按钮立刻关机。优化设置建议:一 般情况下请保持默认设置"Delay 4 Sec"。

- $\diamond$  WOL(PME#) From Soft-Off 当有由 PCI 卡的 PME 讯息输入时,将可唤醒已经被关机的系统
- $\Diamond$  WOR(RI#) From Soft-Off 在 soft-off 状态下,此项可激活或关闭 wake on ring
- Power-On by Alarm (当此项打开时,可以开启定时开机功能)
- HPET Support (高精度事件定时器)
- PWRON After PWR-Fail (断电恢复功能)

#### 4-7 PnP/PCI Configurations (即插即用与 PCI 配置)

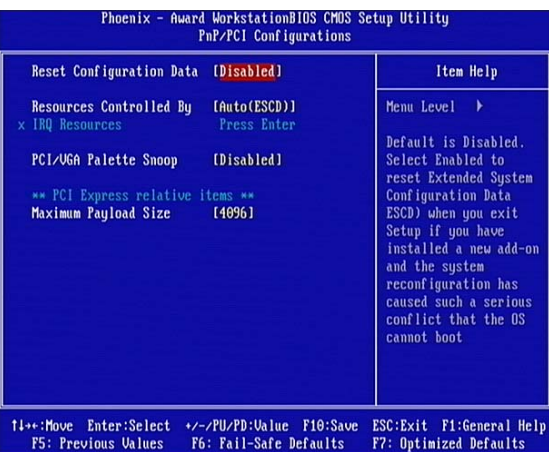

Reset Configuration Data (重新配置数据)

缺省值:Disabled

 因为 BIOS支持 PNP,所以必须记录所有资源分配情况以防冲突,每个外部设备都有 ESCD (Extended System Configuration Data)以记录所用资源。系统将这些数据记录在 BIOS 保留的存储空间中。

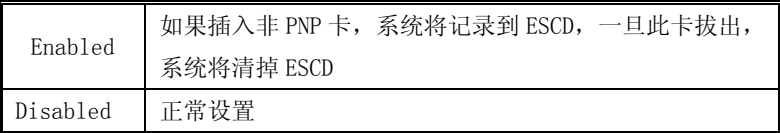

Resources Controlled By (系统资源控制方式)

缺省值:Auto(ESCD)

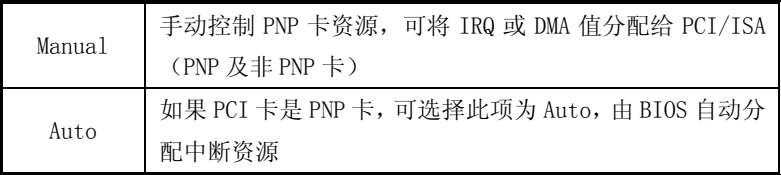

- PCI/VGA Palette Snoop 缺省值:Disabled
- $\diamond$  Maximum Payload Size(4096) 此项可让您设置 PCI Express 设备的最大 TLP(传输层数据包)有效负载值。设定值 有:[128], [256], [512], [1024], [2048], [4096]

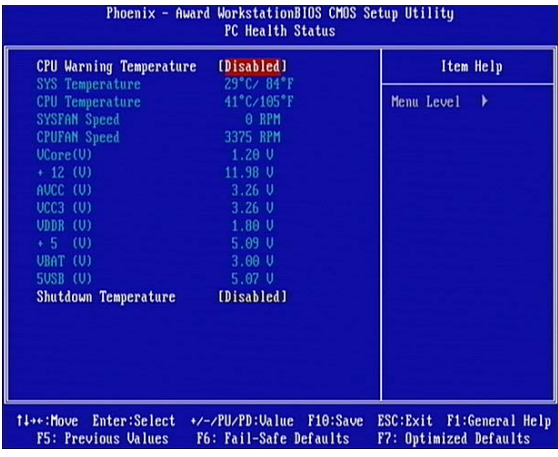

### 4-8 PC Health Status (PC 健康状态)

此项是对整个系统的温度、风扇转速、电压进行监控。您也可以设定对计算机的安全 防范,如超过一定温度报警、关机。

CPU Warning Temperature

该选项可以设置系统报警温度,当CPU温度高于设定值之后主板将会发出报警信息,如 果该信息出现,请注意机箱内部环境温度以及CPU风扇的散热情况。

 $\diamond$  Shutdown Temperature

该选项可以设置关机保护温度,当 CPU 温度高于设定值之后主板将会自动切断计算机 电源, 为了保护您的 CPU 不被损坏, 请注意机箱内部环境温度以及 CPU 风扇的散热情 况,并且保持机箱内部空气的流通性。

 $\bullet^{\!\%}$  注: 其它项目为不可选项目, 这些项目显示 CPU/SYSTEM 的温度以及相关的散热风扇的 转速;以及 CPU 核心电压、+3.3V/+5V/+-12V 以及 5V 等待电压和主板 CMOS 电池的电 压状况。

#### 4-9 Frequency/Voltage Control(频率及电压控制)

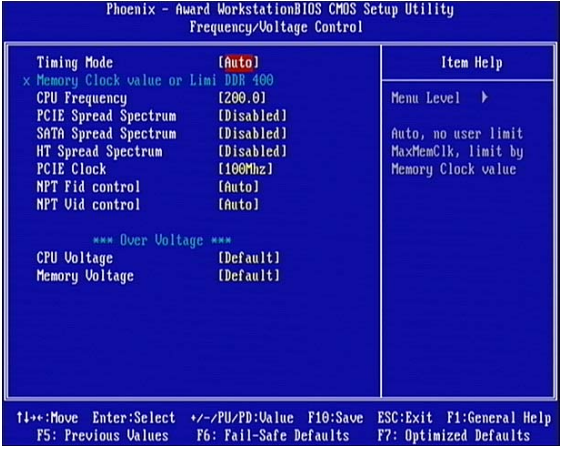

- $\Diamond$  Timing Mode 内存的频率选择
- $\div$  CPU Frequency CPU 频率设置,200~300Mhz
- PCIE Spread Spectrum CPU 频率设置,200~300Mhz
- $\Diamond$  PCIE Spread Spectrum PCL-E 插槽的频率的偏移范围
- $\diamond$  SATA Spread Spectrum 串口硬盘频率的偏移范围
- HT Spread Spectrum HT 频率的偏移范围
- PCIE Clock PCIE 时钟频率
- NPT Fid control CPU 的外频调节选项
- $\Diamond$  NPT Vid control 选择当前 CPU 的起始电压调节值
- CPU Voltage 继续添加 CPU 电压调节的步进值
- $\Diamond$  Memory Voltage 继续添加内存电压调节的步进值

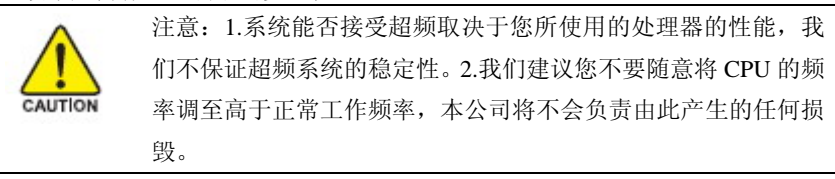

#### 4-10 Load Fail-Safe Defaults(载入安全模式的默认值)

BIOS 最安全值为保守设置,不是最优化设置,所以将关闭系统的高速设置。 选择此选项,会出现:"Load Fail-Safe Defaults (Y/N)?"的菜单,询问是否载入缺 省值,请按《Y》、《Enter》,即可载入 BIOS 最安全值。

#### Load Optimized Defaults (载入最优化的默认值)

若您想载入 BIOS 出厂时的缺省值,请执行此选项,画面便会出现:"Load Optimized Defaults (Y/N)?",询问是否载入缺省值,请按《Y》、《Enter》,即可载入出厂时的设定。

#### 4-11 Set Supervisor/User Password (设置管理员/用户密码)

这项能被用来设置密码,设置密码有以下这些步骤:

1. 移动光标到主菜单密码设置这项,按[Enter]键。

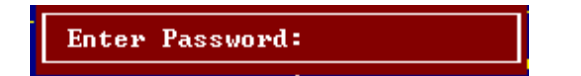

2.你只能使用最多 8 个特征字符或数字。密码将区分大写字母和字符。你敲入密码后, 按[Enter]键。如果你删除密码只需当显示密码对话窗时只按[Enter]键就可以了。

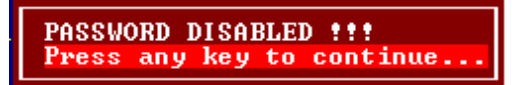

3.系统会问你确定这个新密码并要你敲入第二遍。敲入密码后按[Enter]键,如果你要 删除已安装过的密码只按[Enter]键。

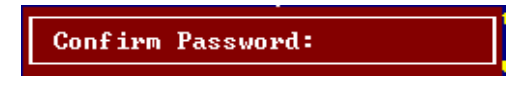

4.如果你敲的密码正确,密码设置完毕。

#### Save & Exit Setup(退出设置程序并储存设置)

若输入 Y 并按下 Enter, 即可储存所有设定结果到 RTC 中的 CMOS SRAM 并离开 Setup Utility。若不想储存,则按 N 或 Esc 皆可回到主菜单中。

#### Exit Without Saving(退出设置程序不储存设置)

若输入 Y 并按下 Enter,则离开了 Setup Utility。若按 N 或 Esc 则回到主菜单中。

## 第五章 驱动程序及软件的安装

#### 5-1 驱动安装

 将本驱动程序光盘放入光驱中,光盘将自动运行,如果您使用的是简体中文 Windows 系统,光盘会自动调用中文界面,其他语言的 Windows 操作系统则显示英文界面。以下以 中文界面进行介绍:

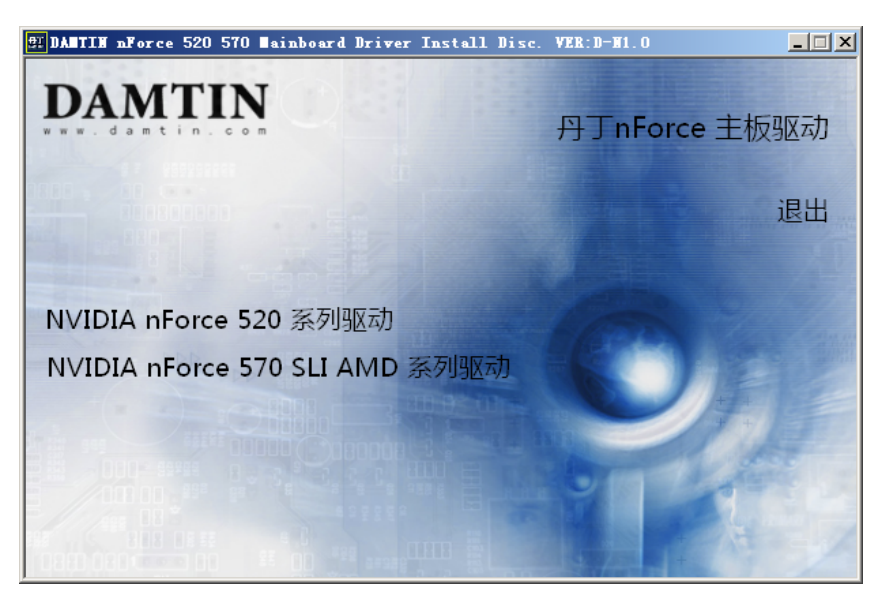

请按照下步骤进行安装,选择 NVIDIA nForce 520 系列驱动进行安装:

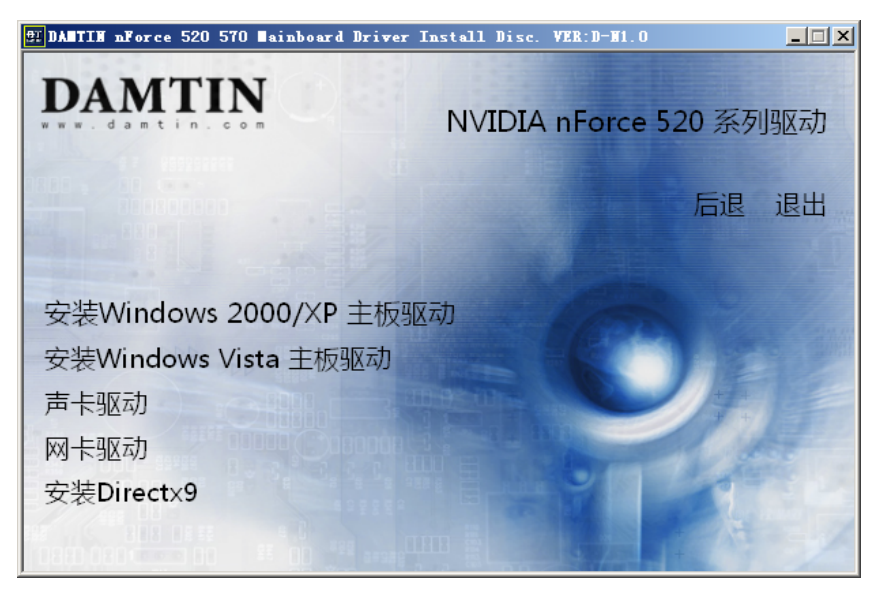

分别点击,进入个别安装分页界面,请对应您的操作系统版本以及硬件对应的软件方能正 确安装上驱动。

备注:

 若光驱不能自动运行,请打开"我的电脑"双击 CDROM 光驱;双击 "Autorun.exe"执行文件,选择相应程序安装。驱动光盘内容由于更新原因,可 能内容有所不同,以实际为准,恕不另行通知。

### 第六章 附录

### 附录Ⅰ

常见问题解答:

- 1. 问: 为什么电脑关机后, 键盘、光电鼠标的灯还是亮的?
	- 答:主板在电脑关机后,因为有待机电源存在所以键盘光电鼠标的灯仍会亮的, 属正常情况。
- 2.问:更新BIOS 或是设定了错误的BIOS 设置参数而导致系统无法启动时,该怎么办? 答:进行CMOS 清零操作,具体方法可参阅本手册1-3 章节。
- 3.问:为什么我主板插上电源会自动启动?
	- 答:这个问题和主机电源接地和电源内残留的余电有密切的关系,通常的办法 是换个好的电源或注意机箱电源的接地。
- 4. 问: 我的机箱为什么摸上去会有触电的感觉?
	- 答:主机电源是通过市电电源接口的接地线来防止漏电的,如果市电的接地线 没有正确安装的话,就会导致机箱上积累大量的电子,以致人摸上去会有 触电的感觉。建议使用单独的金属线连接机箱和自来水管或其他接地设备
- 5. 问: 为什么音量调到最大还只能听见很小的声音呢?

答:请更换具备内建电源或功率放大器的扬声设备。

6.问:在有内建显示卡功能的主板上如何使用外接PCI-E 显卡?

答:部分主板有自动检测功能,不需手动设置即可使用外接PCI-E 显卡。

- 7. 问: 为什么我的WINXP 系统无法安装USB2.0 驱动程序?
	- 答:WINXP 本身是没有包含USB2.0 总线的驱动的但是微软已经提供了通过 WINDOWS UPDATE 功能进行升级来获得对USB2.0 总线的支持,你可以使用 UPDATE 功能进行升级或者安装SP补丁。否则USB设备可能不能正常工作。
- 8. 问: 为什么我的主板支持键盘开机,并且我在BIOS 中也已经正确设定,但是 却还是无法正常使用?
	- 答:因为要实现键盘开机的话,首先要将主板键盘口旁的控制跳线设定为打开, 默认值是关闭的。键盘开机不仅要主机板支持,而且也对电源提出了更高 的要求。所使用的电源的+5VSB 必须达到1.5安培的电流量。否则将无法 实现键盘开机。所以请用户先查证使用的电源是否符合标准。
- 9. 如何升级 BIOS?

答:第 1 步:准备一张可引导机器的软盘。

第 2 步: 复制升级实用工具到您的可启动软盘上。您可以从驱动光盘上复制该文件 (路径为 X:\FLASH\AWDFLASH. EXE)或者从网站上下载。

第 3 步:复制主板最新的 BIOS 文件到您的可启动软盘上。

第 4 步: 插入您的可启动软盘, 启动您的计算机, 键入:

 "Awdflash A:\ xxxxxx.BIN /SN/PY/CC/R" ,xxxxxx.BIN 是最新的 BIOS 文件名。

SN 不备份原有的 BIOS 数据

PY 更新存在的 BIOS 数据

CC 清除原有的 CMOS 数据

R 重新启动计算机

第 5 步: 您所指定的 BIOS 将被更新,计算机将自动重新启动。

 如果你有 USB 闪盘并且支持引导功能,可以利用光盘附带的 Usboot 工具制作引导 文件,模拟 Floppy 或 HDD,进入 BIOS 选项 Advanced BIOS Features,将 USB Flash Disk Type 选成你制作的类型,保存就可以引导升级了。该工具在光盘目录\tool\usboot 下,使用前 请看《USBOOT 使用手册》。

10. AWORD BIOS 报警声及故障分析对照表

| 报警提示音        | 故障分析                   |
|--------------|------------------------|
| 2 短声         | 常规错误                   |
| 1 长声 1 短声    | RAM 或主板出错              |
| 1 长声 3 短声    | 显示卡或显示内存错误             |
| 1 长声 9 短声    | 主板 FlashRAM 或 EPROM 错误 |
| 长声持续不断       | 没有安装内存或检测错误            |
| 短声持续不断       | 电源故障                   |
| 系统工作以后高频率的鸣叫 | CPU 温度过高,系统运行在较低的频率下   |

### 附录Ⅱ

### DEBUG PORT 自检代码

Debug 侦错灯指示代码

标准自检代码

注意: PCI/ISA 两用型 DEBUG 卡故障代码明细表

(只适用于 PCI/ISA 两用型及 PCI 单用型)

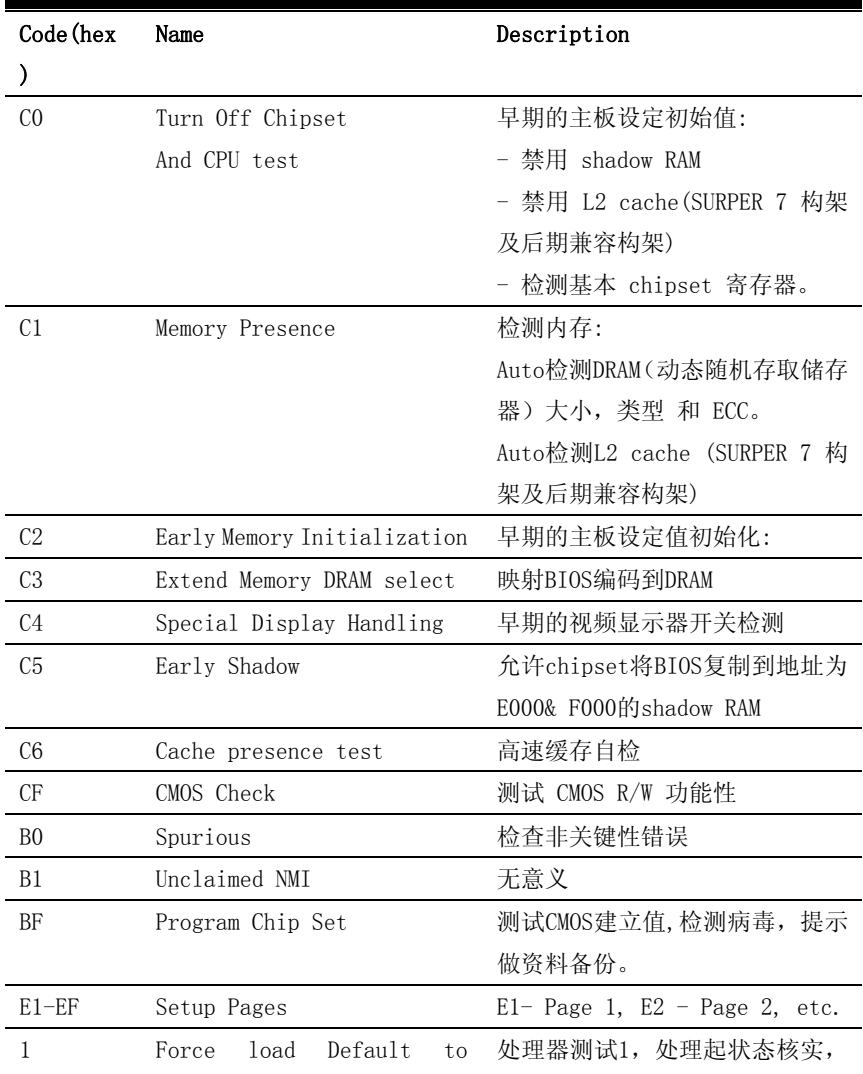

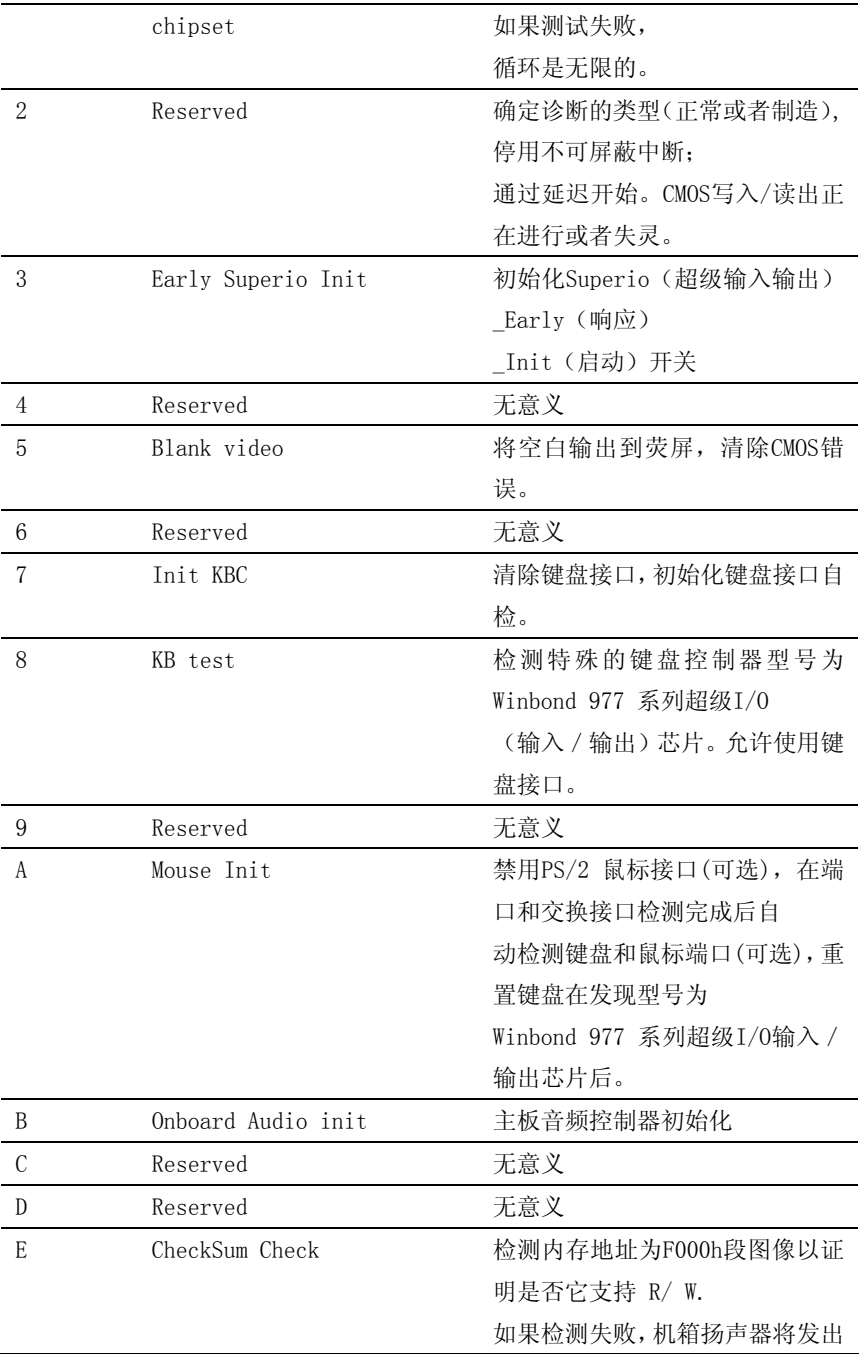

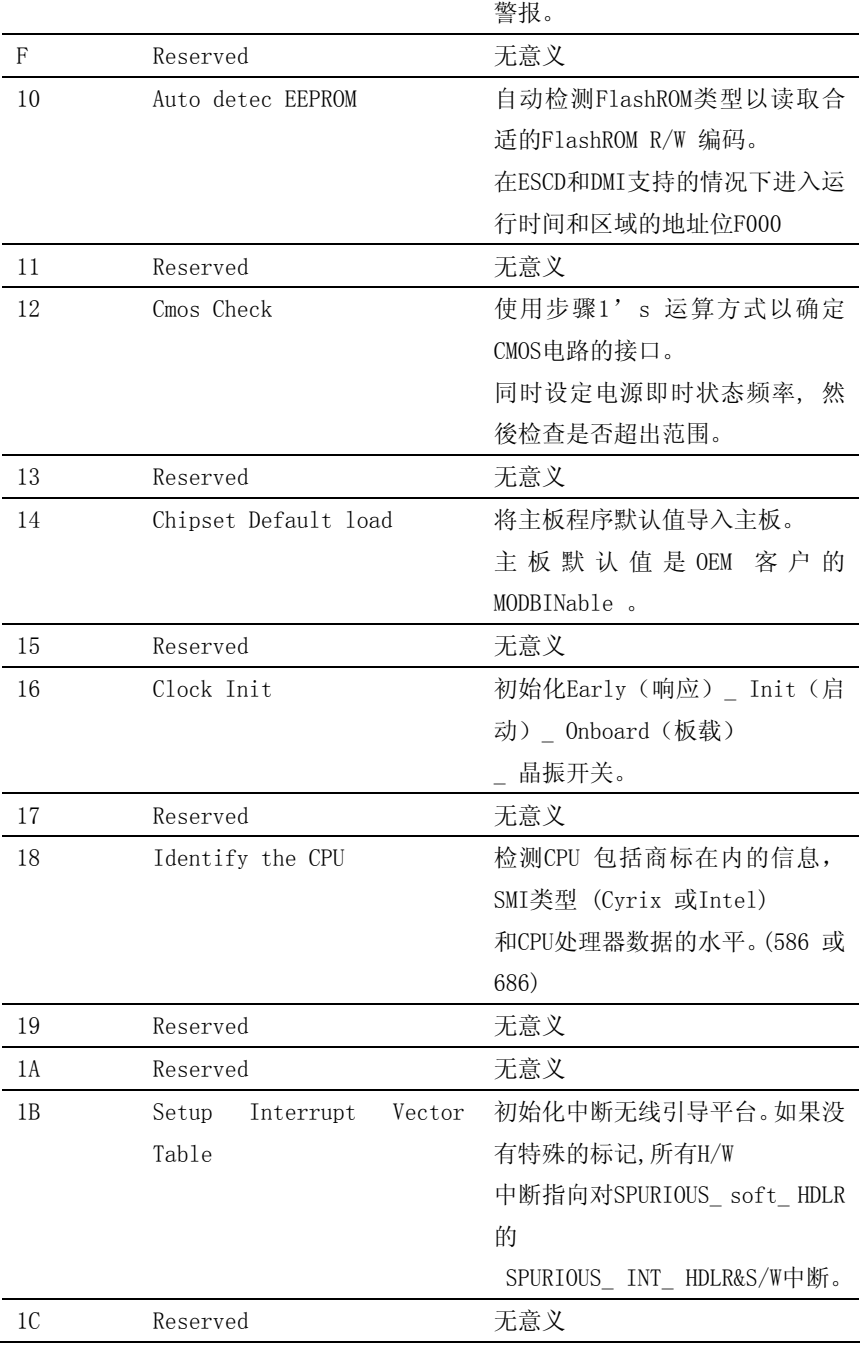

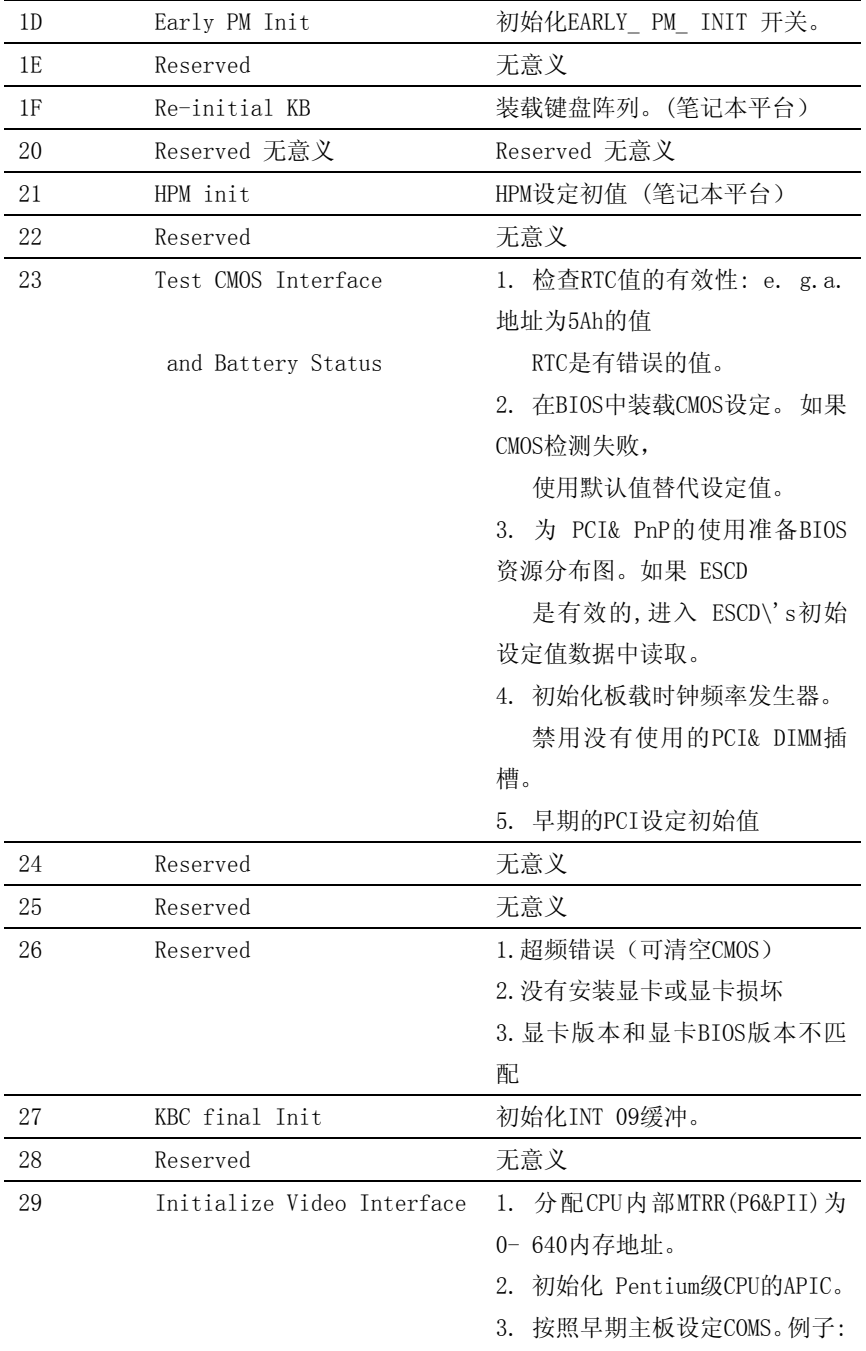

在主板上的IDE控制器。

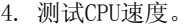

5. 激活显示适配器BIOS。

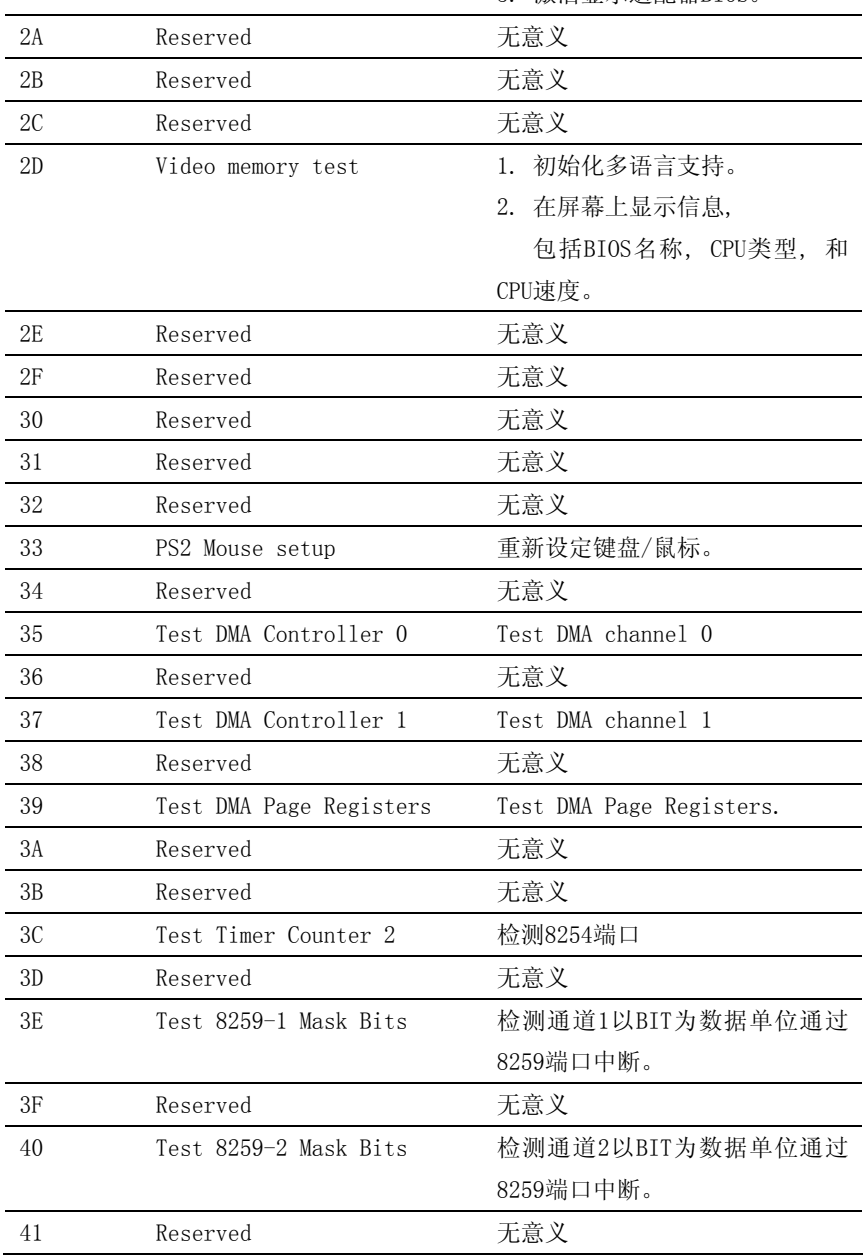

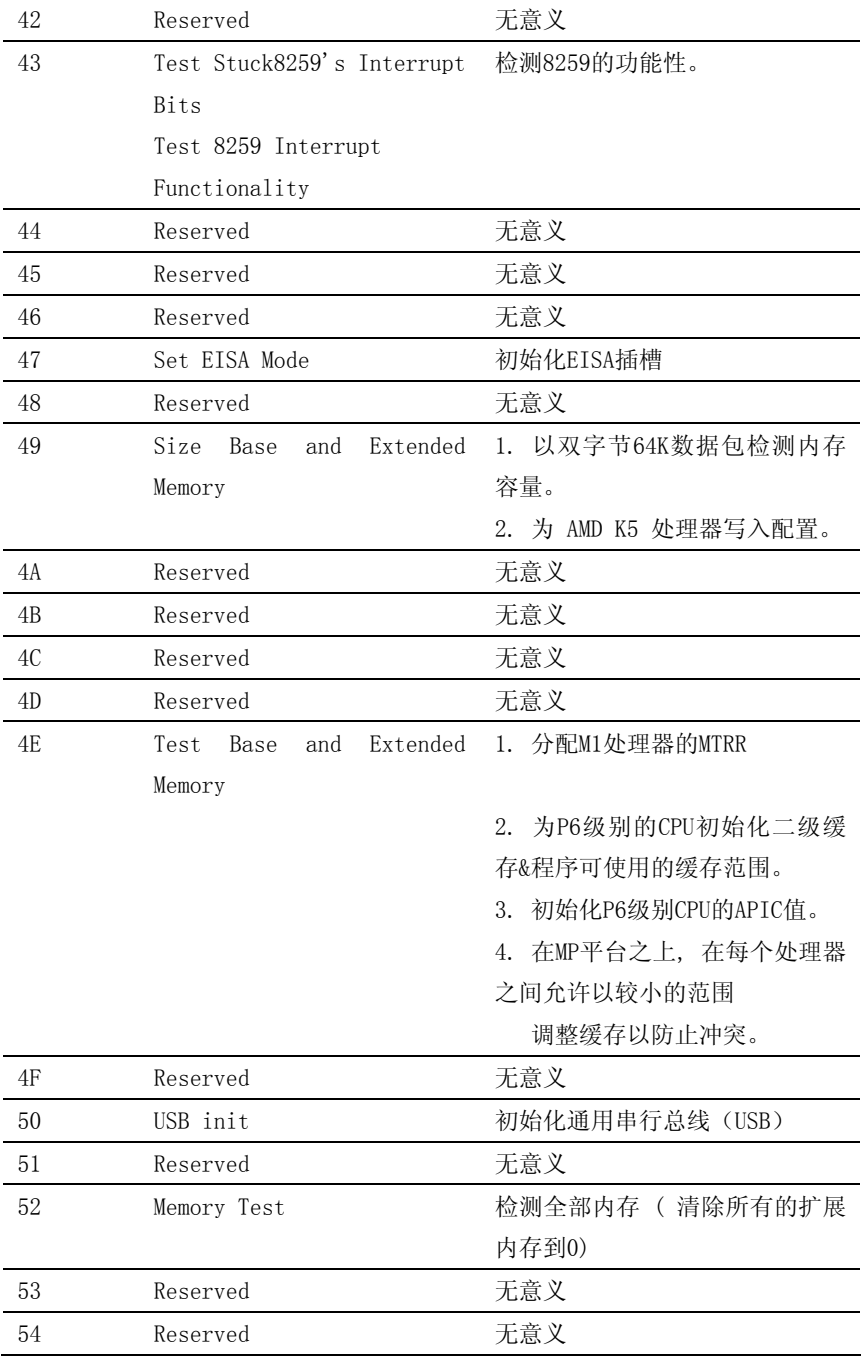

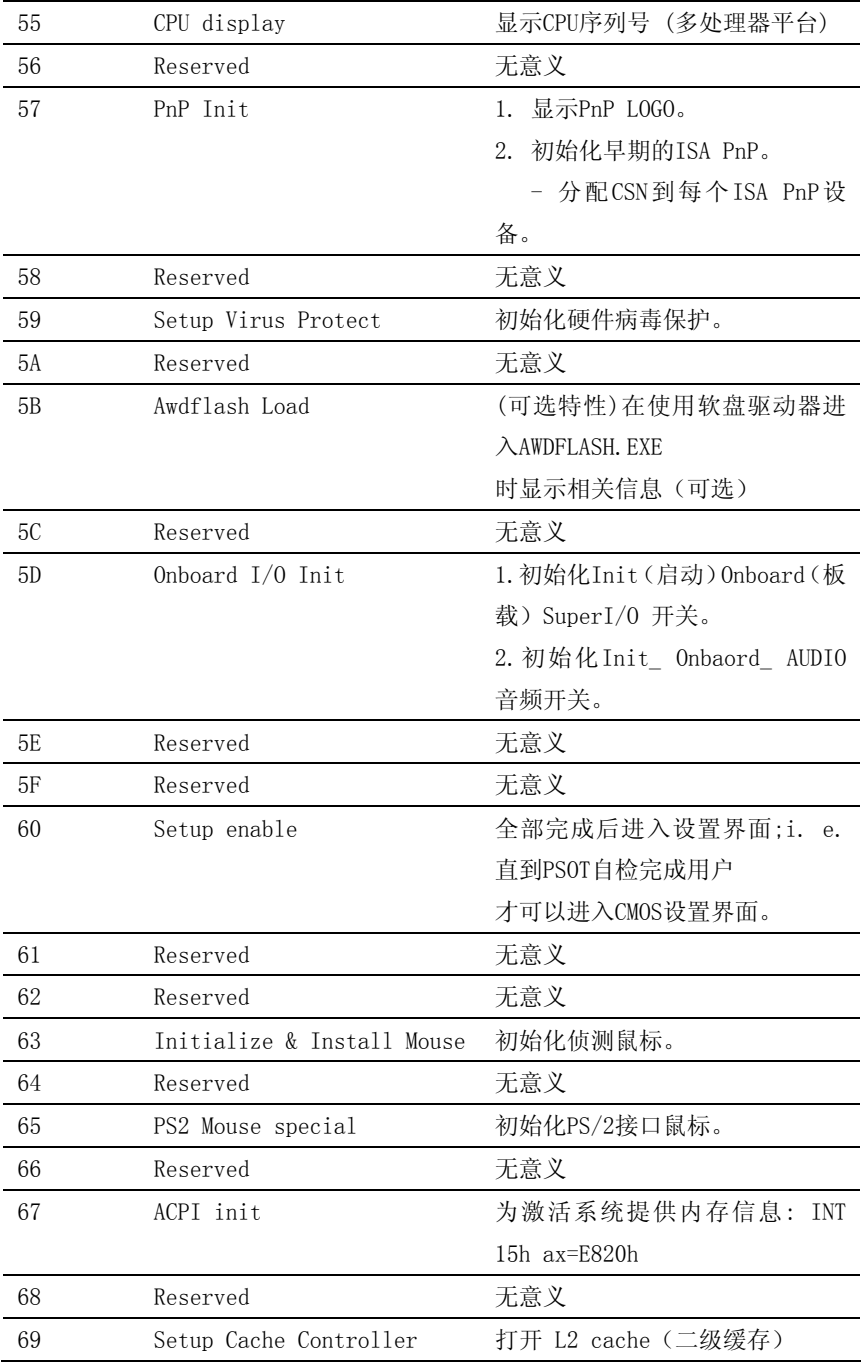

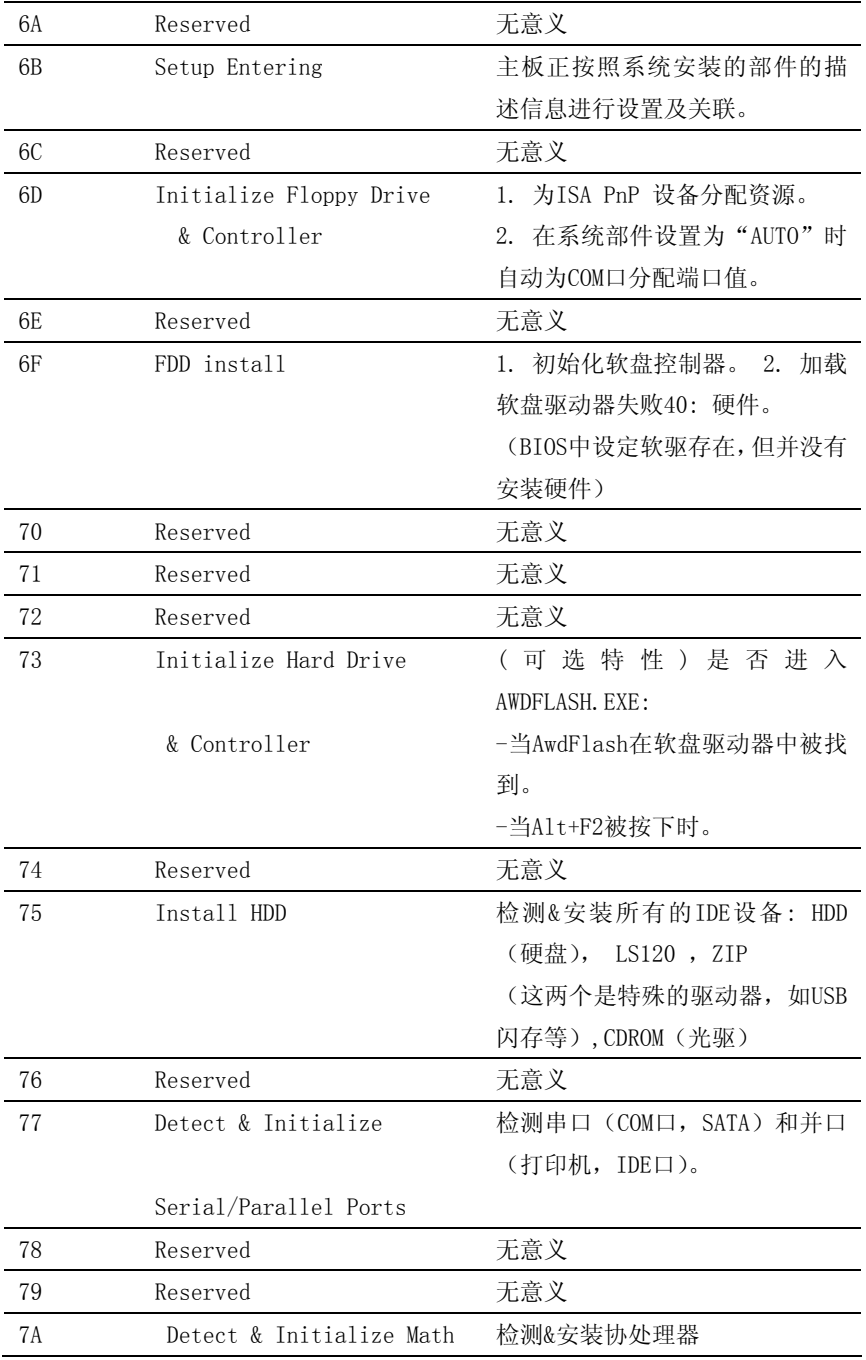

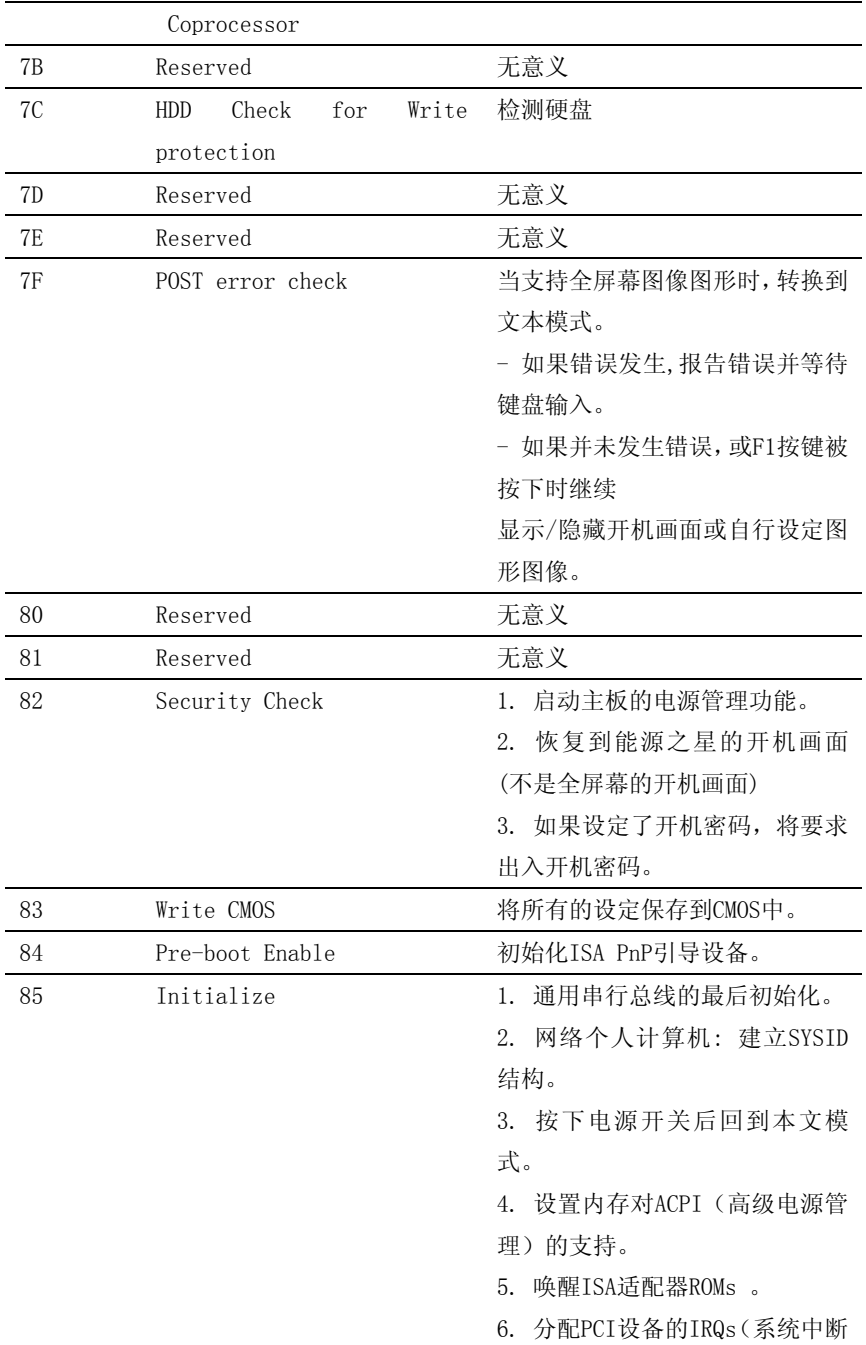

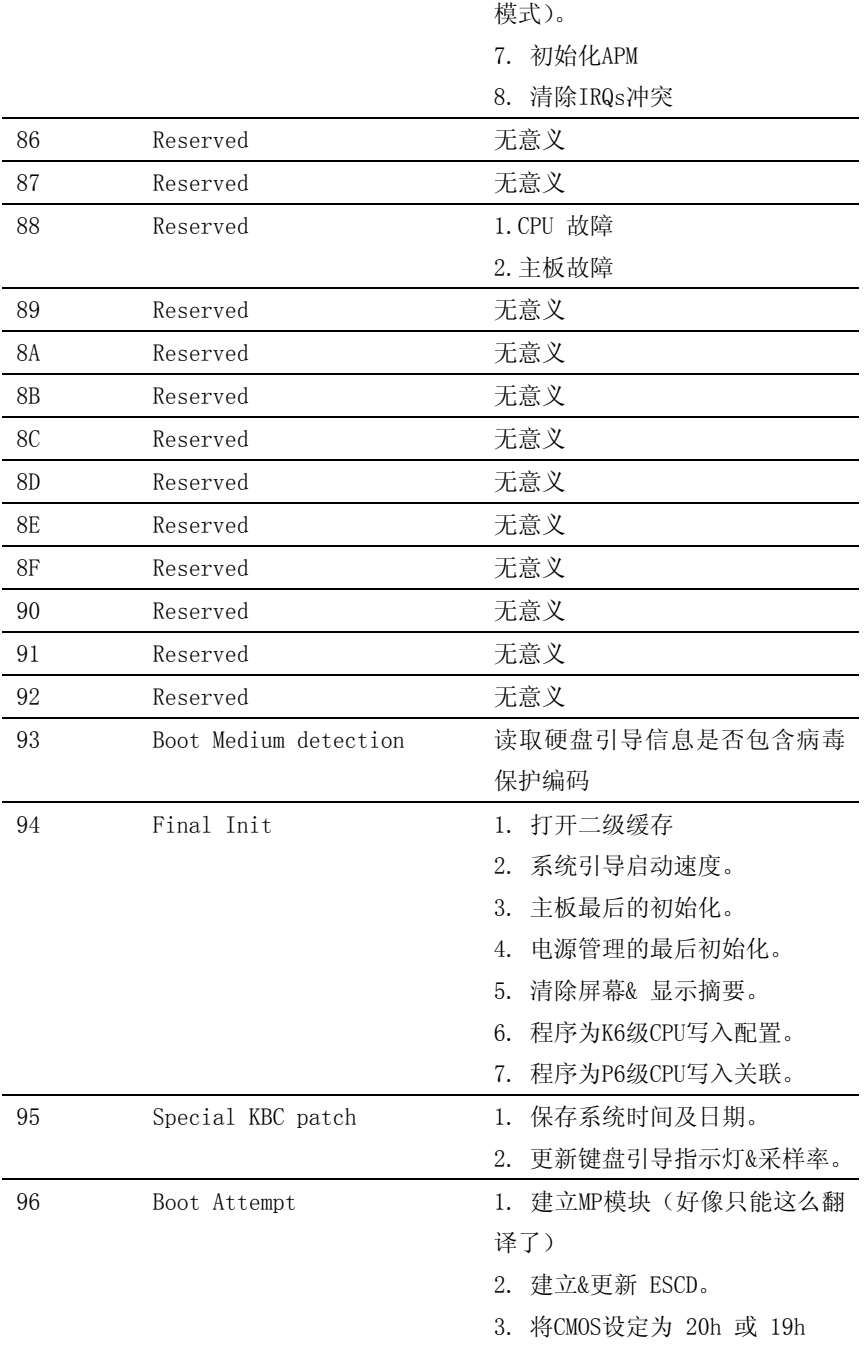

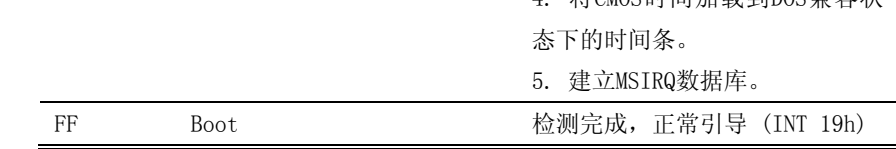

4. 将CMOS时间加载到DOS兼容状

### 附录Ⅲ

### **RAID** 功能

#### Nforce平台RAID 功能设定:

第1 步:

请在BIOS 下列选项中进行设定:BIOS setup \Integrated Peripherals \RAID Config 设 置为Enable 以打开芯片组的RAID 功能

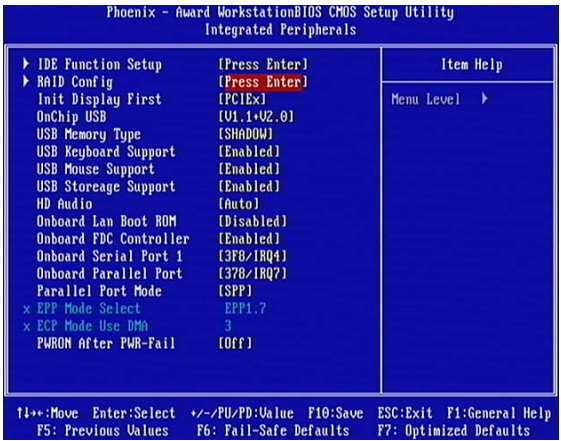

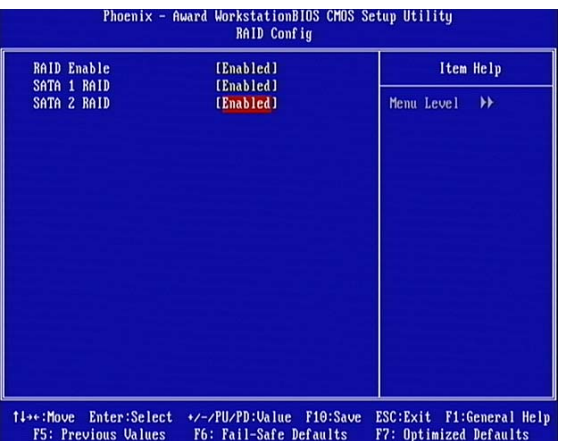

第2 步:

在系统起动以后的第二页,您能发现有NVIDIA RAID IDE ROM BIOS 提示窗口出现。它将要 求您"按F10 键 进入RAID 功能设定界面…

现在请按"F10"键对RAID 功能进行设定,然后在控制窗口界面您能选择下列的RAID 组建 功能。

- 1. Mirroring(RAID 1)
- 2. Striping (RAID 0)
- 3. Striping Mirroring(RAID 0+1)

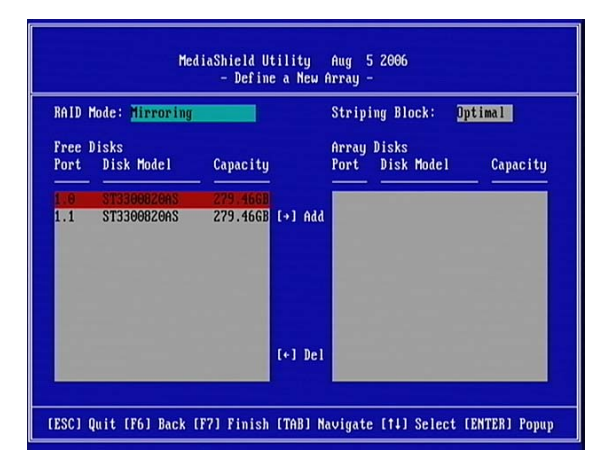

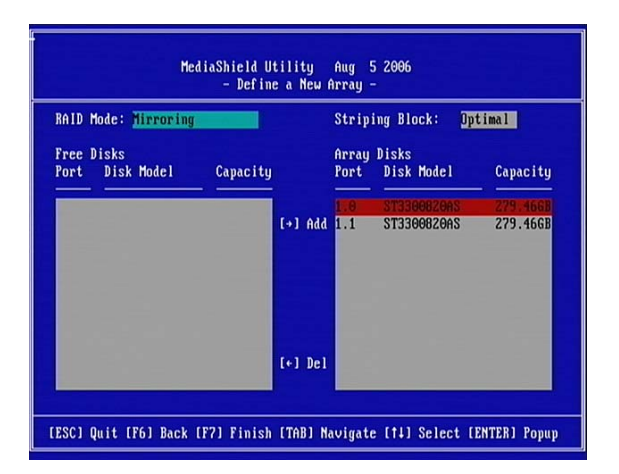

第3 步:

在安装WindowsXP/2000 系统之前制作Raid 磁盘驱动

在您安装RAID功能的Windows XP 或Windows 2000 系统之前, 您将需要制作芯片组的 RAID 控制器磁盘驱动

#### 如何制作RAID 控制器的驱动软盘?

1: 把软盘插入磁盘驱动器开始格式化

2: 然后在 Windows 下, 找到安装主板驱动时, 程序自解压的目录, 通常是在 C:\NVIDIA\nForceWin2KXP\(驱动版本)\IDE\(操作系统)\sataraid目录下.

3: 然后拷贝\sataraid 下全部文件至软盘驱动器

当您把SATA 硬碟驱动器安装完毕,您就可以开始安装RAID版本的Windows XP or 或Windows 2000 操作系统了。

#### 安装RAID功能Windows XP/ Windows 2000 操作系统

 安装Windows XP/Windows 2000 操作系统,请把Windows XP/Windows 2000 系统安装 光盘放入CD-ROM 光盘驱动器,然后移除软盘开始引导系统,系统引导后您将在屏幕底部看 到如下消息提示:

"Press F6 if you need to install a third party SCSI or RAID driver…."

此时请按照系统提示按下<F6>键,然后按Windows XP/Windows 2000 系统的提示步骤进行 正确操作:

执行 开始─━▶程序 ━━ NVIDIA corporation ━▶ RAID manager , 您将能在Windows OS 系统窗口中查看到RAID 组建功能及其使用状态

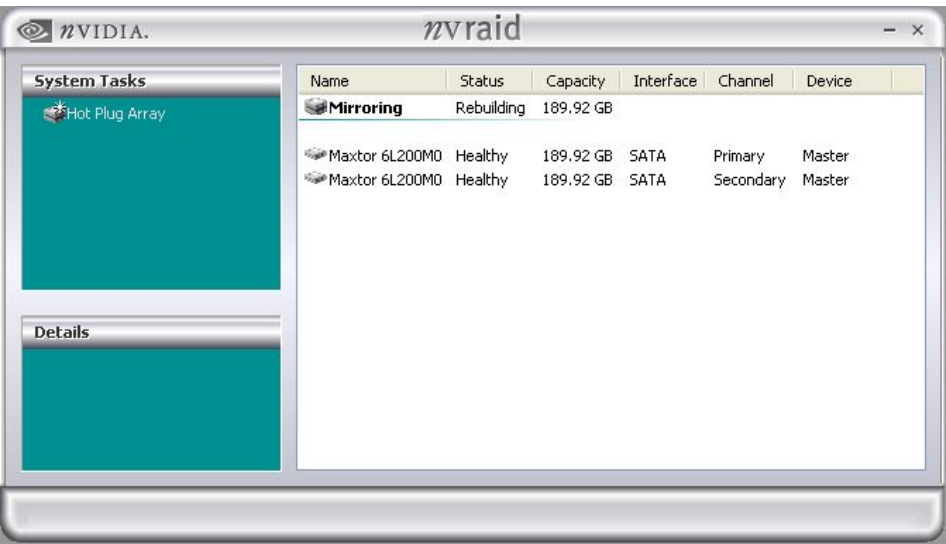

### 附录Ⅳ

#### **eSATAII**详细介绍

这款主板支持eSATAII接口,外接SATAII规格设备。eSATAII允许您使用电脑的I/O接口 享受SATAII功能,提供高达3.0Gb/s的数据传输速度,并且像USB的使用一样方便灵活。 eSATAII具备热插拔功能,调换驱动器更方便。例如,拥有eSATAII 界面, 您可以轻松地将 eSATAII硬盘插到eSATAII接口,而不用打开您的机箱调换SATAII硬盘。在现在的市场上, USB 2.0的数据传输速度可以达到480Mb/s, IEEE 1394a的数据传输速度可以达到400Mb/s。 然而eSATAII却提供高达3000Mb/s的数据传输速度, 远远高于USB 2.0和IEEE 1394a, 并且 依然保持方便的热插拔功能。因此,基于优势胜出的传输速度和方便的移动储存能力,在 不久的将来,eSATAII将取代USB 2.0和IEEE 1394a成为外部界面的发展趋势。

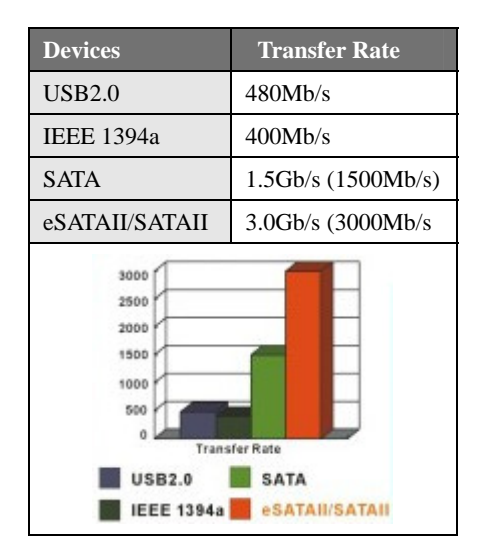

#### **eSATAII**硬盘盒列表

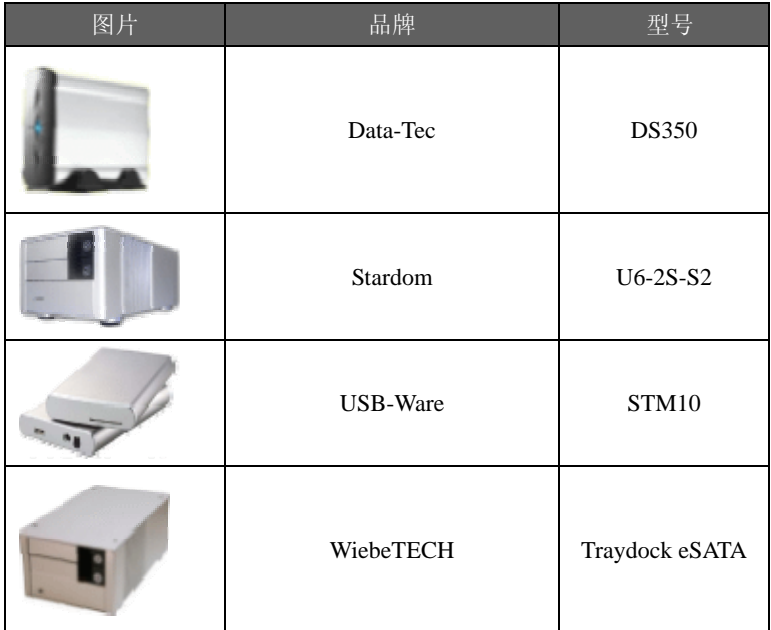

以上产品仅供参考,实际购买时请咨询您的经销商。

用户手记:

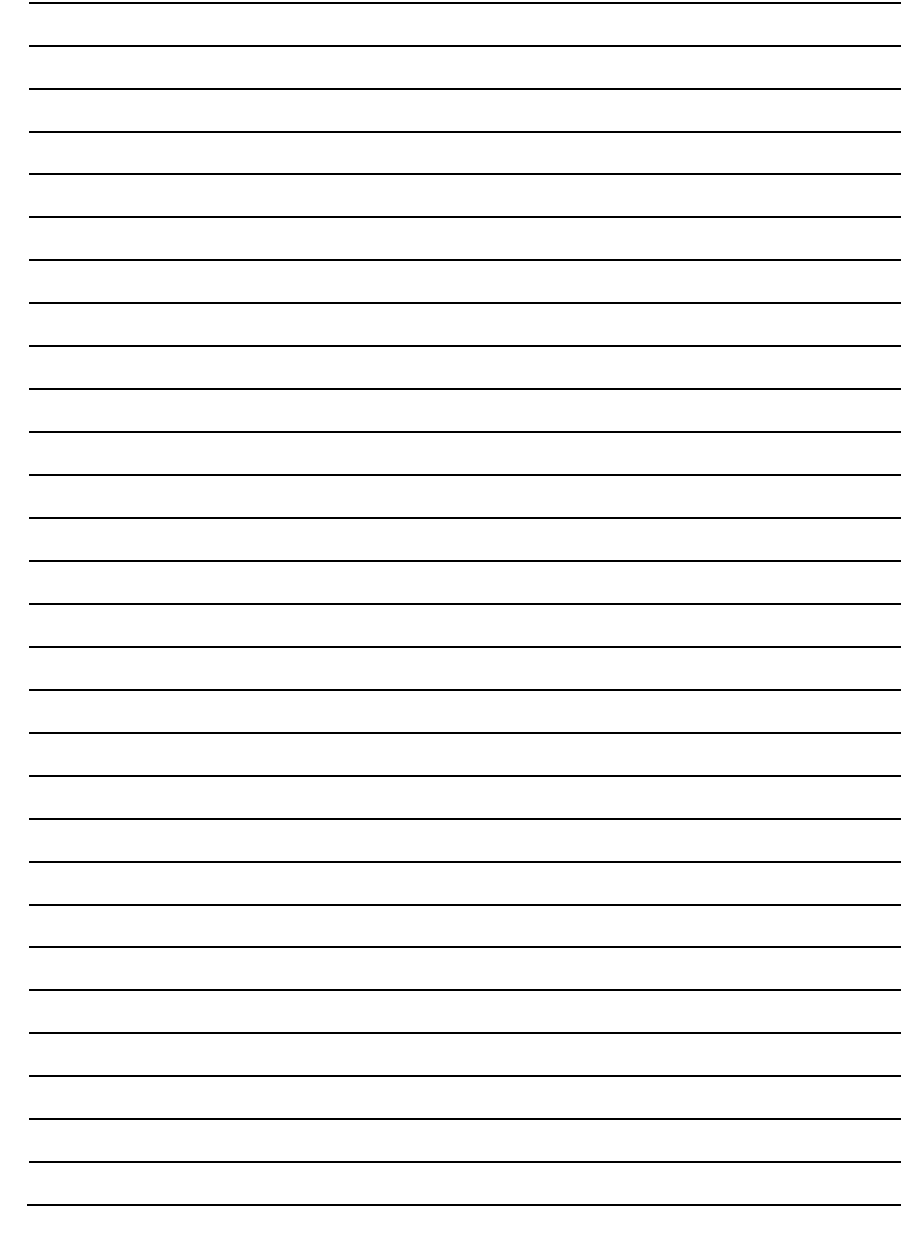

 $\overline{a}$